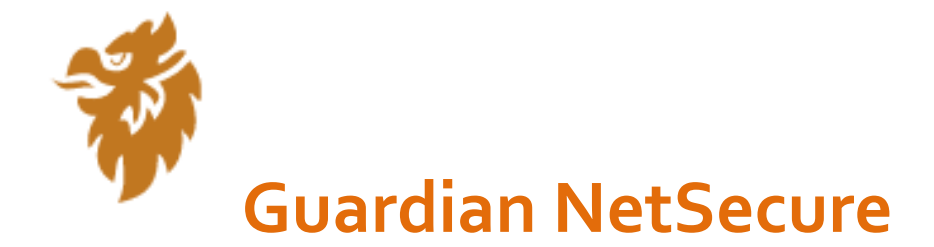

**User Manual**

# **Copyright & License Information**

© 1994-2021 Quick Heal Technologies Ltd. All Rights Reserved.

No part of this publication may be reproduced, duplicated, or modified in any form or incorporated into any information retrieval system, electronic or any other media or transmitted in any form without prior permission of Quick Heal Technologies Limited, Reg. Office: Marvel Edge, Office No. 7010 C & D, 7th Floor, Viman Nagar, Pune 411014.

#### **Trademarks**

Quick Heal and DNAScan are registered trademarks of Quick Heal Technologies Ltd. while Microsoft and Windows are registered trademarks of Microsoft Corporation. Other brands and product titles are trademarks of their respective holders.

#### **License Terms**

Installation and usage of Guardian NetSecure is subject to user's unconditional acceptance of the Guardian NetSecure end-user license terms and conditions.

To read the license terms, visit http://www.quardianav.co.in/eula and check the End-User License Agreement for your product.

# **About This Document**

The following table lists the conventions that we followed to prepare this manual.

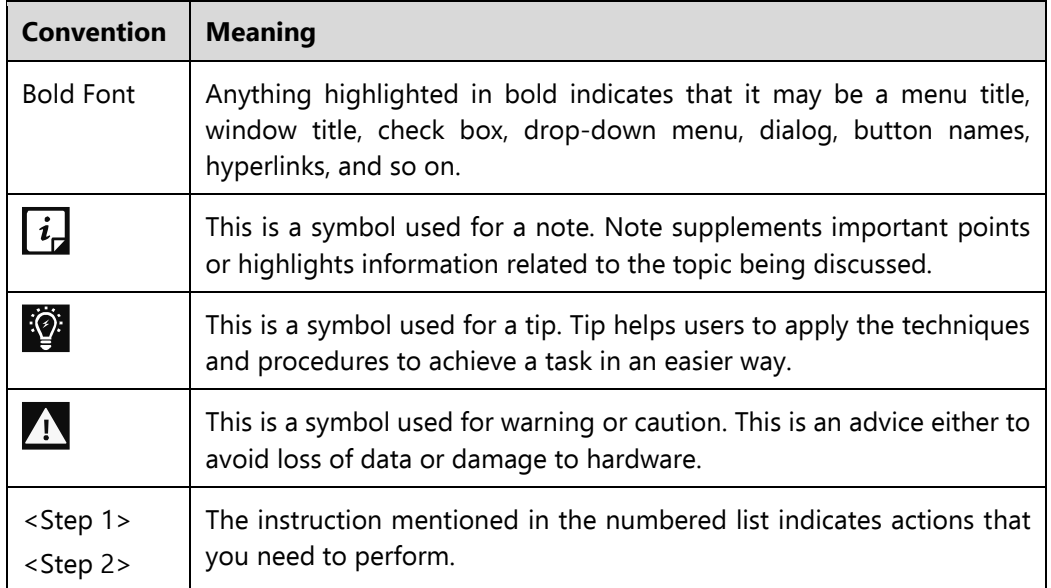

# **Contents**

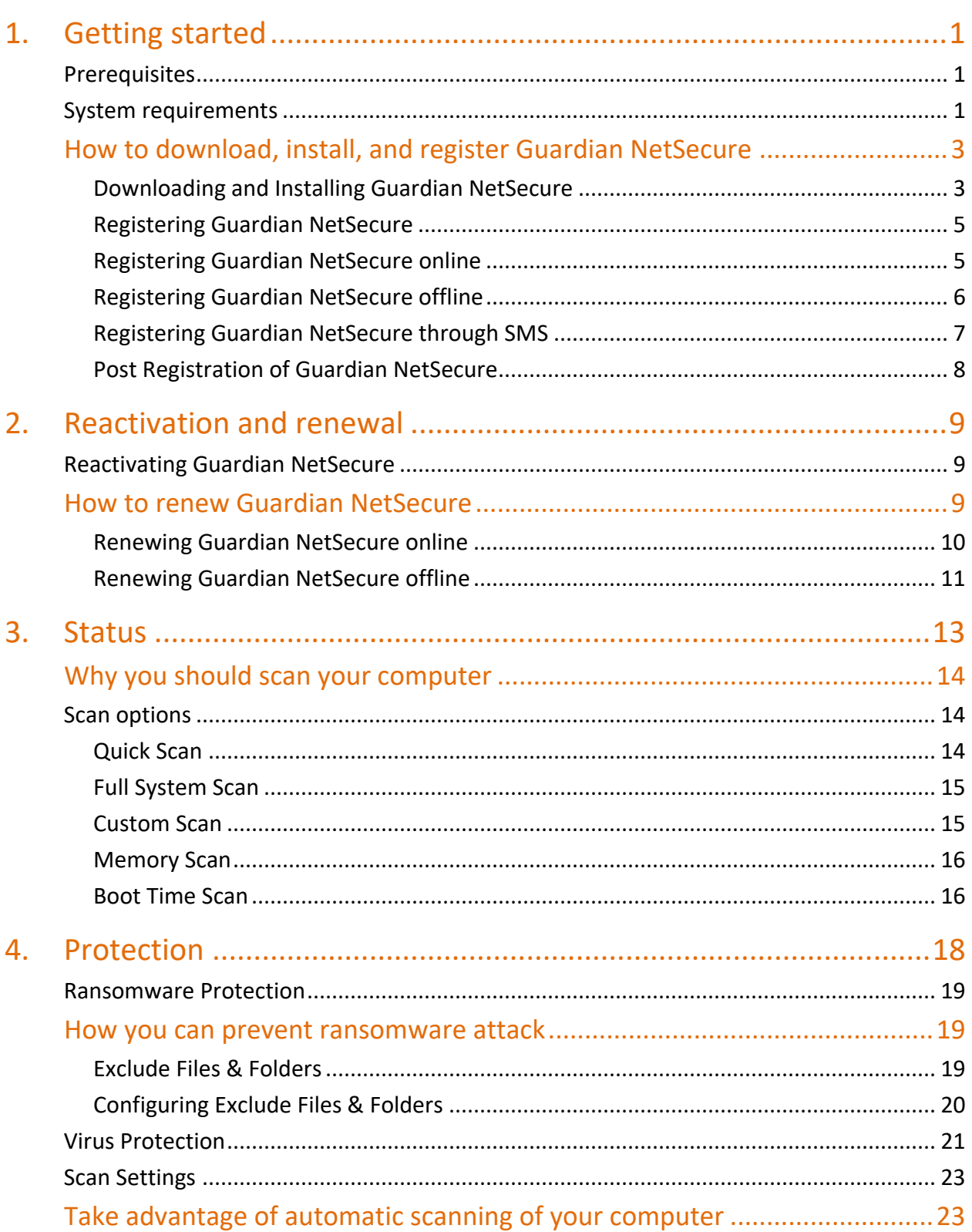

### Contents

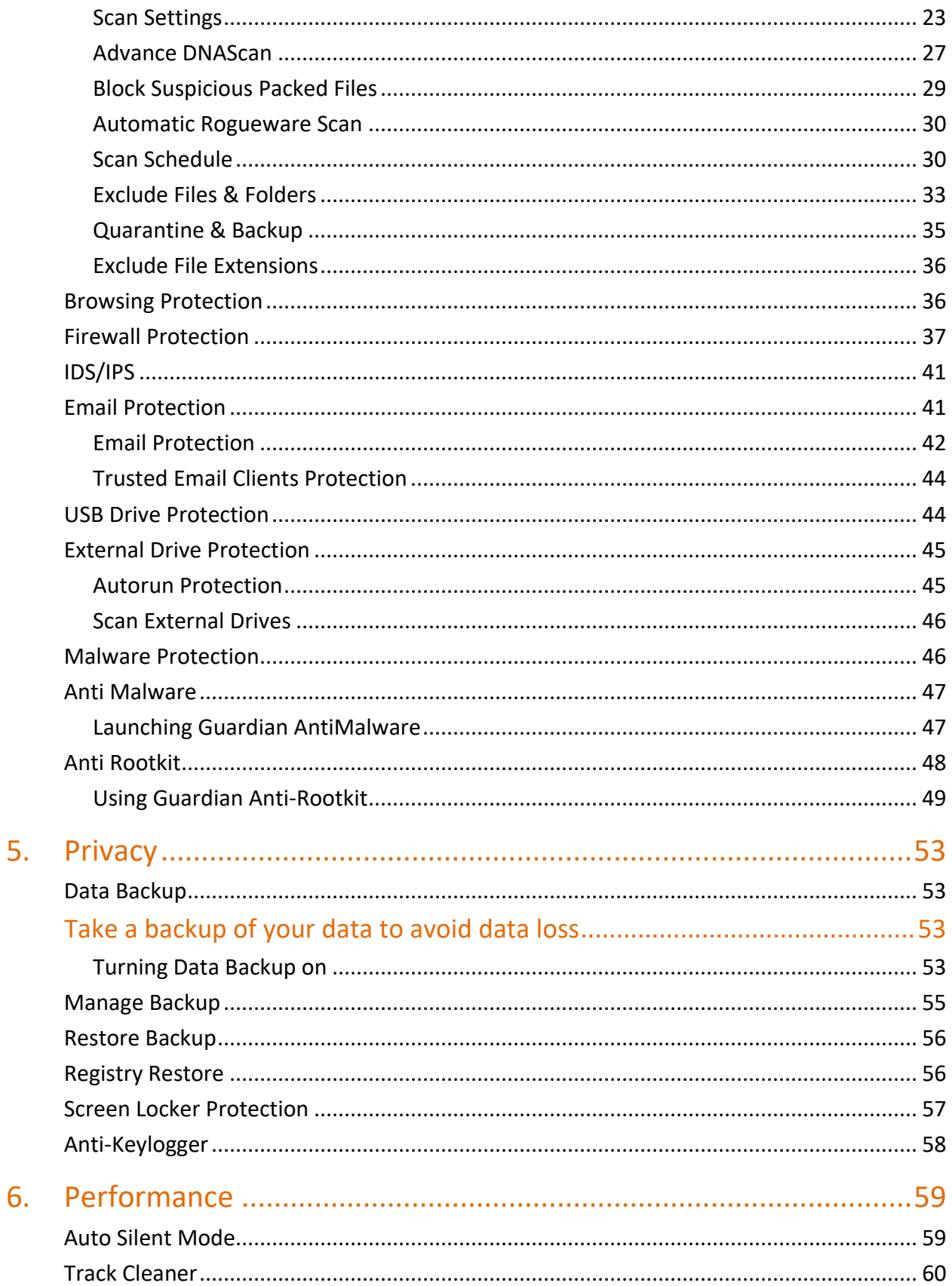

### Contents

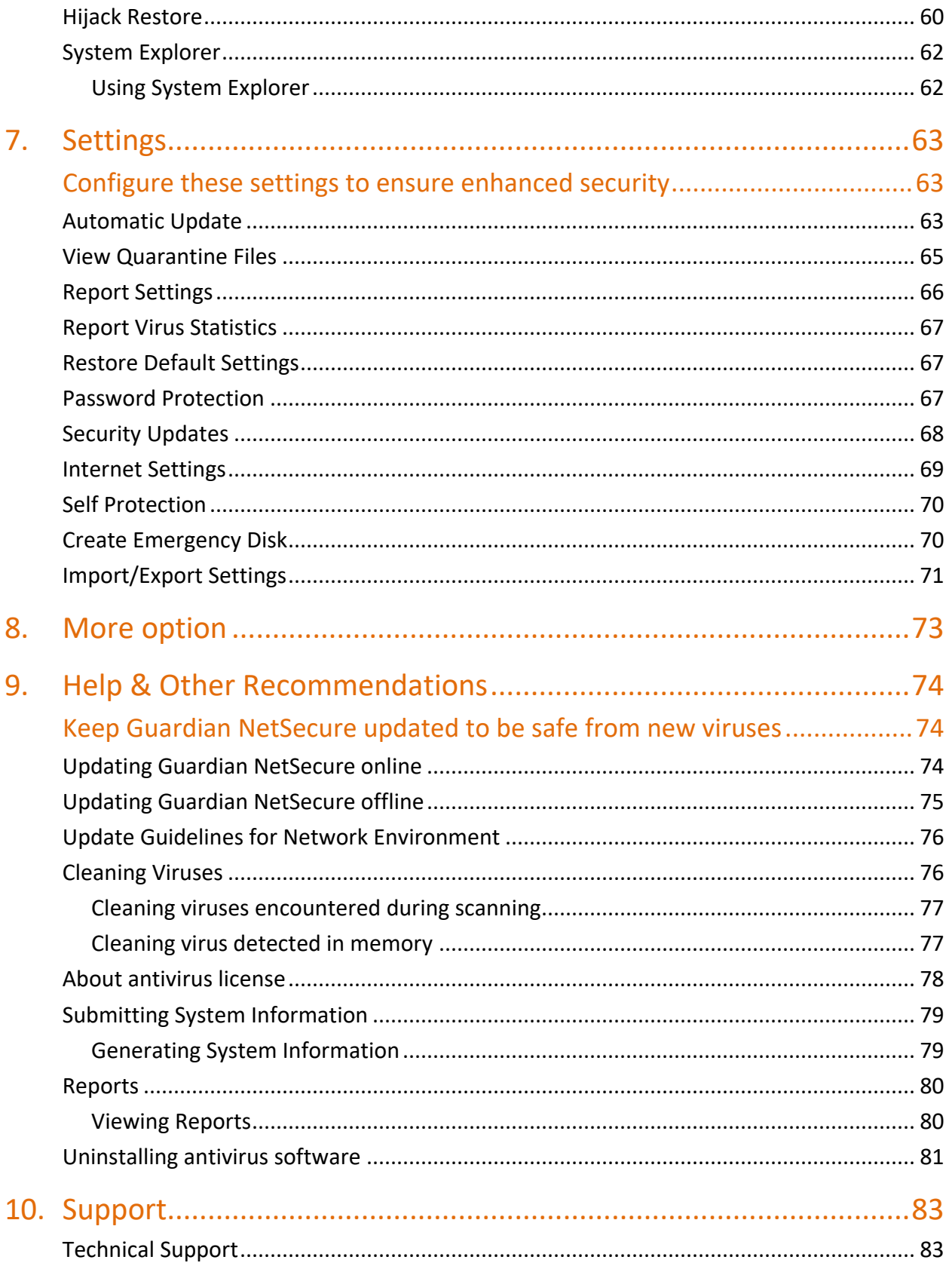

# <span id="page-6-0"></span>**1. Getting started**

To install Guardian NetSecure, ensure that you comply with the following requirements.

**[Prerequisites](#page-6-1)** 

[System requirements](#page-6-2)

# <span id="page-6-1"></span>**Prerequisites**

Before installing Guardian NetSecure on your computer, follow these guidelines:

- Remove any other antivirus software program from your computer if you have any. If multiple antivirus software products are installed on a single computer, it may result in system malfunction.
- Close all open applications, browsers, programs, and documents for uninterrupted installation.
- Ensure that you have administrative rights for installing Guardian NetSecure.

# <span id="page-6-2"></span>**System requirements**

To use Guardian NetSecure, you must ensure the following requirements.

#### **General requirements**

- 1.0 GB disk space.
- Internet Explorer 6 or later.
- Internet connection to receive updates.

#### **System requirements**

The following table describes the system requirements for various operating systems.

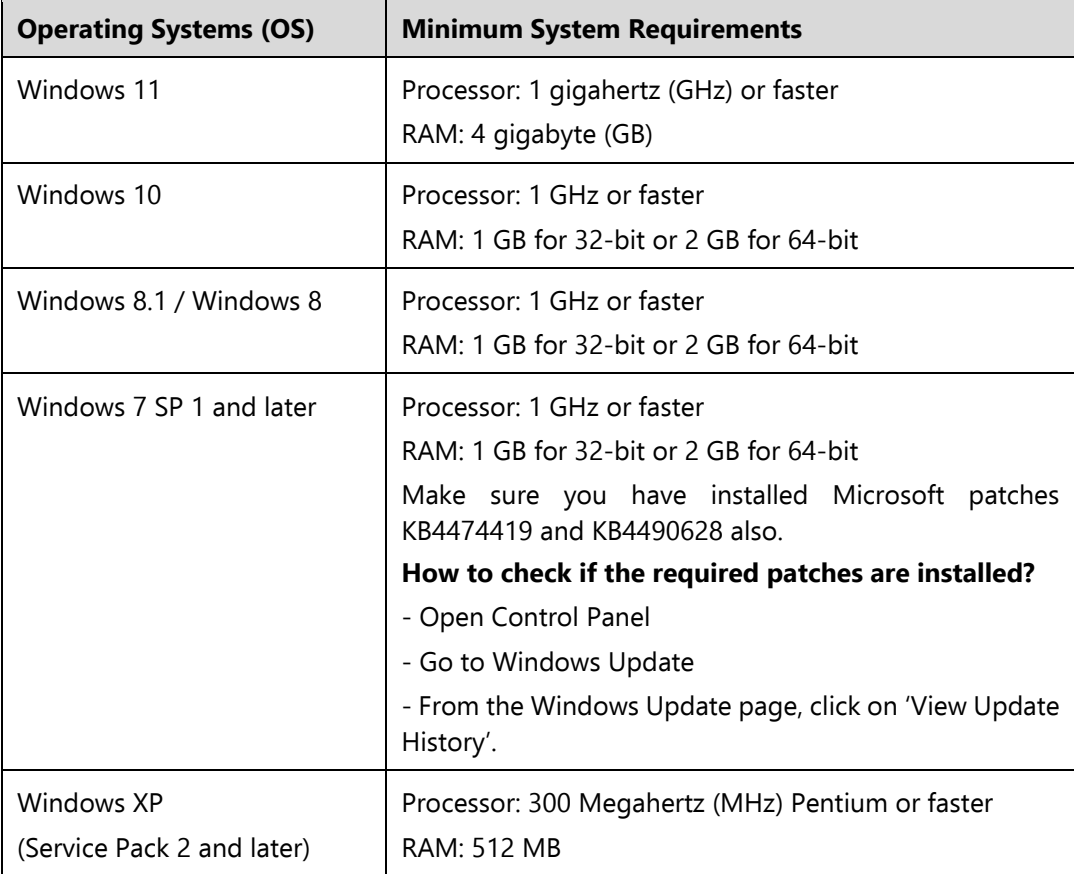

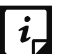

#### Note:

- The requirements are applicable to all flavors of the operating systems.
- The requirements are applicable to the 32-bit and 64-bit operating systems unless specifically mentioned.
- System requirements may change from time to time. It is advisable that you check for the latest system requirements at [http://www.guardianav.co.in.](http://www.guardianav.co.in/)

#### **Supported POP3 email clients**

Guardian NetSecure supports the following email clients.

Microsoft Outlook Express 5.5 and later

- Microsoft Outlook 2000 and later
- Netscape Messenger 4 and later
- Eudora

 $\lceil i \rceil$ 

- Mozilla Thunderbird
- IncrediMail
- Windows Mail

Note: The Email Protection feature does not support encrypted email connections that use Secure Sockets Layer (SSL).

#### **Feature specific compatibility**

The following table describes feature specific compatibility.

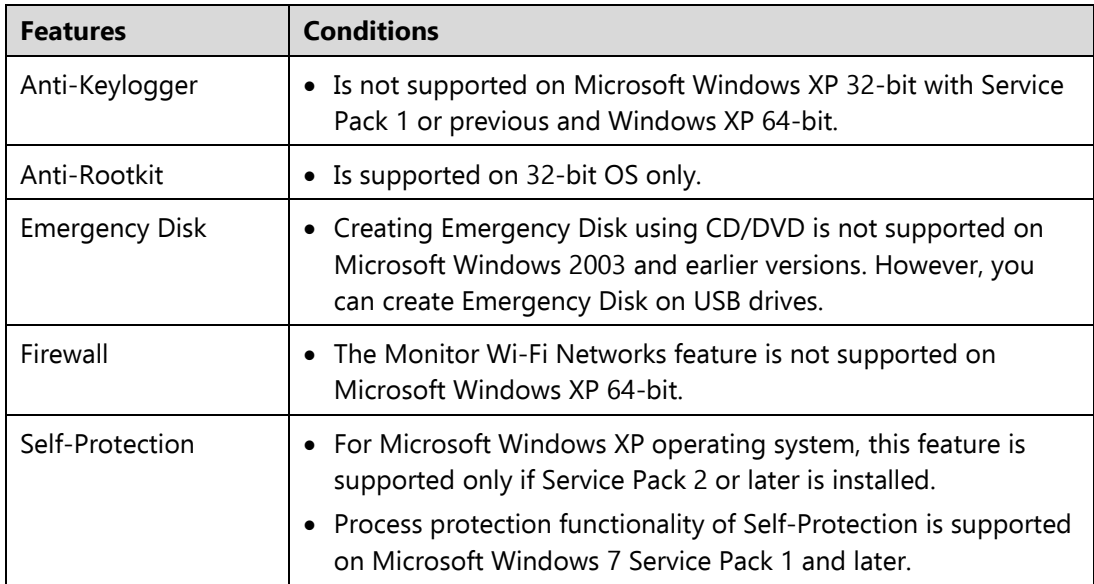

### <span id="page-8-0"></span>**How to download, install, and register Guardian NetSecure**

# <span id="page-8-1"></span>**Downloading and Installing Guardian NetSecure**

To download and install Guardian NetSecure, follow these steps:

1. Visit the following link https://www.guardianav.co.in/setup.

Alternatively, if you have the Guardian Total Security CD/DVD, enter the CD/DVD in the DVD drive. Double-click the setup. Click **Install** to initiate the installation process.

You are redirected to the website of Guardian where all antivirus products are listed.

Click the **Download** button under Guardian NetSecure.

The downloader setup is downloaded on your computer.

Double-click the downloaded setup to start the downloading.

The license agreement and privacy policy page appears. Accept the terms and conditions and privacy policy to proceed.

Click the **Let's Start** button.

Downloading and installation of the software starts.

Installation Location and disk space requirement screen appears.

Make sure that disk space required for installation is available on the default location. If required, you can change the location by clicking the **Browse** button.

When the installation completes, the Registration Information page appears with the options **Register Now** and **Register Later**.

It is advisable that you must register your product soon after you install it. To register, click **Register Now**.

If you want to register the product later, click **Register Later**. To register the product later, see [Registering Guardian](#page-10-0) antivirus.

- Enter the **Product Key** and **Dealer Code**. All asterisk fields are mandatory to fill. Click **Register Now**.
- On the next screen, enter your **Name**, **Email Address**, **Contact Number**, **Country**, **State**, and **City**. Click **Continue**.

A summary of the information that you entered appears. Click **Register**. Guardian NetSecure is downloaded, installed, and registered on your computer successfully.

To close the screen, click **Finish**.

# <span id="page-10-0"></span>**Registering Guardian NetSecure**

You can register/activate Guardian NetSecure online, offline, or through SMS as per your convenience. Select one of the following options that suits you best.

[Registering online:](#page-10-1) Prefer this method if the computer on which you have installed the antivirus has Internet connection.

[Registering offline:](#page-11-0) Prefer this method if the computer on which you have installed the antivirus has no Internet connection. You need to generate an activation key and then you can register the antivirus.

[Registering through SMS:](#page-12-0) Prefer this method only if you are based in India.

Note: The options to register Guardian NetSecure offline and through SMS appear only if you are not connected to the Internet.

# <span id="page-10-1"></span>**Registering Guardian NetSecure online**

To register Guardian NetSecure online, follow these steps.

If you are on the installation screen, click the **Register Now** button.

If you are registering later, open **Guardian NetSecure**. On the left pane, click **Status** and then click the **Register Now** button.

The Registration Information page appears.

- On the Registration Information page, enter the **Product Key** and **Dealer Code**. All asterisk fields are mandatory to fill. Click **Register Now**.
- On the next screen, enter your **Name**, **Email Address**, **Contact Number**, **Country**, **State**, and **City**. Click **Continue**.

A summary of the information that you entered appears. Click **Register**. Guardian NetSecure is registered on your computer successfully. The expiry date of your license is displayed.

To close the screen, click **Finish**.

 $\lceil i \rceil$ 

# <span id="page-11-0"></span>**Registering Guardian NetSecure offline**

Before registering Guardian NetSecure offline, ensure that you have the product key, installation number, and activation license key ready with you.

### **Registering Guardian NetSecure offline**

To Register Guardian NetSecure offline, follow these steps.

If you are on the installation screen, click the **Register Now** button.

If you are registering later, open **Guardian NetSecure**. On the left pane, click **Status** and then click the **Register Now** button.

If your computer is not connected to the Internet the Offline Registration options appear.

Click **Register Offline**.

The Offline Registration page appears with a 12-digit Installation Number and an offline activation URL. Note down these details as you will need them to generate an activation key.

You need to *generate an activation key* and register your license using the activation key.

Click **Browse** to select the **<license>.key**. Click **Register**.

Your license is registered successfully and the expiry date of your license is displayed.

To close the screen, click **Finish**.

### <span id="page-11-1"></span>**Generating activation license key**

To generate an activation license key, follow these steps:

1. Visit the offline activation page at [https://www.guardianav.co.in/act2015.](https://www.guardianav.co.in/act2015)

An Off-Line Registration page appears.

Ensure that you have the Product Key and Installation Number ready with you. You can find your Product Key in your product packaging. If you have purchased the product online, the Product Key is sent to the email address confirming your purchase order.

Enter the **Product Key** and **Installation Number** in the relevant fields and click **Submit**.

On the registration form, enter the relevant information and then click **Submit**.

All asterisk (\*) fields are mandatory to fill.

A new offline activation license key is generated. This key is unique and can be used only once. Save this key to register Guardian NetSecure offline. This key is also sent to your email address that you provided during registration of the product.

# <span id="page-12-0"></span>**Registering Guardian NetSecure through SMS**

 $\mathbf{i}$ Note: Currently, the Registration through SMS facility is available to the subscribers based in India only.

To register Guardian NetSecure through SMS, follow these steps:

If you are on the installation screen, click the **Register Now** button.

If you are registering later, open **Guardian NetSecure**. On the left pane, click **Status** and then click the **Register Now** button.

If your computer is not connected to the Internet the Offline Registration options appear.

2. Click **SMS Registration**.

A screen with the conditions related to registering through SMS appears. Read the conditions carefully.

- Click **Next**.
- Enter the **Product Key** and **Dealer Code**. All asterisk fields are mandatory to fill. Click **Register Now**.
- On the next screen, enter your **Name**, **Email Address**, **Contact Number**, **Country**, **State**, and **City**. Click **Continue**.

A summary of the information that you entered appears. Click **Register**. A unique code along with a mobile number is displayed.

Type the code and send it as an SMS to one of the numbers displayed.

After successful registration, you will receive an SMS on your registered mobile number that contains an alphanumeric activation code.

Type this activation code in the text box displayed and click **Register**.

Guardian NetSecure is registered on your computer successfully and the expiry date of your license is displayed.

To close the screen, click **Finish**.

# <span id="page-13-0"></span>**Post Registration of Guardian NetSecure**

### **Run a complete scan**

It is recommended that you carry out a complete scan on first time installation. This will ensure that your computer is fully clean and secure and also minimize the scanning process for new malware and virus.

### **Optimum security**

Most of the required security settings are turned on by default. However, you may need to configure some settings for the desired result such as Parental Control. It is advisable that you explore this product to take maximum advantage.

# <span id="page-14-0"></span>**2. Reactivation and renewal**

This chapter includes the following sections.

[Reactivating Guardian NetSecure](#page-14-1) [Renewing Guardian NetSecure](#page-14-2)

# <span id="page-14-1"></span>**Reactivating Guardian NetSecure**

Reactivation is a facility that ensures that you use the product for the entire period until your license expires. Reactivation is helpful in case you format your system when all software products are removed, or you want to install Guardian NetSecure on another computer.

Every time you install the antivirus, you need to reactivate it. The reactivation process is similar to the activation process, with the exception that you do not need to enter the complete personal details again.

It is advisable that you select the option [Remove Guardian](#page-86-1) and keep update [definitions files](#page-86-1) during uninstallation. This will help you retain product update definition files and process reactivation easily.

## <span id="page-14-2"></span>**How to renew Guardian NetSecure**

We recommend to renew your license before it expires so that your computer system remains protected uninterruptedly. You can buy the renewal code from the website of [Guardian](http://www.guardianav.co.in/) or from the nearest distributor or reseller.

You can renew Guardian NetSecure in any of the following ways.

[Renewing online:](#page-15-0) Prefer this method if the computer on which you have installed the antivirus has Internet connection.

[Renewing offline:](#page-16-0) Prefer this method if the computer on which you have installed the antivirus has no Internet connection. You need to generate an activation key and then you can renew the antivirus.

Note: The option to renew Guardian NetSecure offline appears only if you are not connected to the Internet.

## <span id="page-15-0"></span>**Renewing Guardian NetSecure online**

To renew Guardian NetSecure online, follow these steps.

1. Open **Guardian NetSecure**.

 $\lceil i \rceil$ 

On the left pane, click the More option and then select the **About** option.

If your product license has expired, the **Renew Now** button is displayed on the dashboard in **Status**. To renew your license, click **Renew Now**. The Registration Wizard appears. Your product details are displayed.

If you have already purchased the renewal code, click **I have a key** and enter the renewal code. Click **Renew Now**.

If you do not have a license, you can [buy the license online.](#page-15-1)

Relevant information in the **Email Address** and **Contact Number** text boxes appears pre-filled. Enter the **Dealer Code** and then click **Continue**.

You can modify your contact details, if required.

The license information such as **Current expiry date** and **New expiry date** is displayed for your confirmation.

Click **Renew**.

The license of Guardian NetSecure is renewed successfully.

To close the screen, click **Finish**.

### <span id="page-15-1"></span>**Buying the license online**

If you want to buy a license online, click the **Buy Now** option. This option will redirect you to the online portal.

As soon as you buy the license, your license is renewed instantly. The new license expiry date is displayed.

 $|\hat{Q}|$ Note:

> If you have purchased an additional renewal code, the renewal of additional key can be performed only after 10 days of the current renewal.

# <span id="page-16-0"></span>**Renewing Guardian NetSecure offline**

Before renewing Guardian NetSecure offline, ensure that you have the product key, installation number, renewal code, and activation license key ready with you.

### **Renewing Guardian NetSecure offline**

To renew Guardian NetSecure offline, follow these steps.

- Open **Guardian NetSecure**.
- On the left pane, click the More option and then select the **About** option.

If your product license has expired, the **Renew Now** button is displayed on the dashboard in **Status**. To renew your license, click **Renew Now**.

If your computer is not connected to the Internet the Offline Renewal options appear.

Click **Renew Offline**.

The Renew Offline page appears with a 12-digit Installation Number, a Product Key, and an offline renewal URL. Note down these details as you will need them to generate an activation key.

You need to [generate an activation key](#page-17-0) and renew your license using the activation key.

Click **Browse** to select the **<license>.key**. Click **Renew**.

Your license is renewed successfully and the expiry date of your license is displayed.

To close the screen, click **Finish**.

### <span id="page-17-0"></span>**Generating activation license key**

To generate an activation license key, follow these steps:

1. Visit the offline renewal page at [https://www.guardianav.co.in/renew\\_off.](https://www.guardianav.co.in/renew_off)

An Off-Line Renewal page appears.

Ensure that you have the Product Key and Installation Number (as described in the preceding section), and renewal code with you.

#### Enter the **Product Key**, **Installation Number**, and **Renewal Key** and then click **Submit**.

Upon verification of the provided data, the succeeding screen displays the user name, registered email address, and contact number. If your email address and contact number have changed, you can update them or else click **Submit**.

A new offline activation license key is generated. This key is unique and can be used only once. Save this key to renew Guardian NetSecure offline. This key is also sent to your email address that you provided during registration of the product.

# <span id="page-18-0"></span>**3. Status**

You can open Guardian NetSecure in any one of the following ways.

- On the taskbar, double-click the **Guardian NetSecure** icon or right-click the **Guardian NetSecure** icon and select **Open Guardian NetSecure**.
- Select **Start > Programs > Guardian NetSecure > Guardian NetSecure**.
- **•** Select Start > Run, type the word scanner and press ENTER.

When you open Guardian NetSecure, Status section appears. Status includes the following topics.

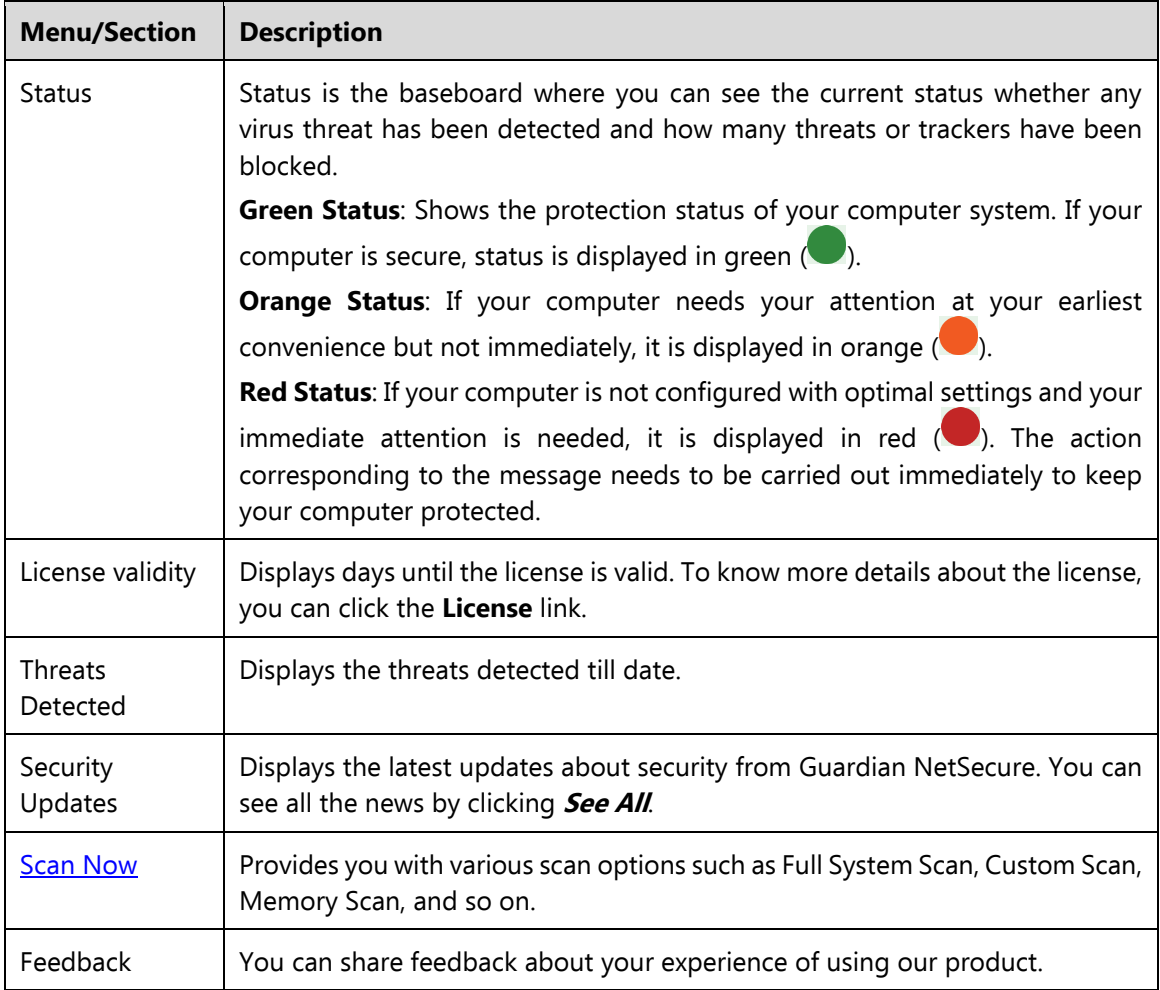

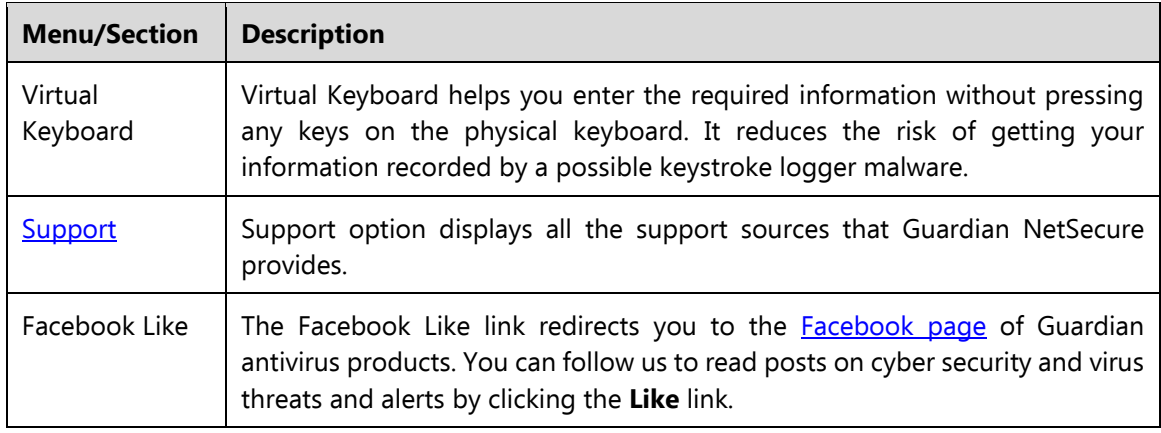

## <span id="page-19-0"></span>**Why you should scan your computer**

It is recommended that you carry out a complete scan on first time installation. This will ensure that your computer is fully clean and secure and also minimize the scanning process next time.

# <span id="page-19-1"></span>**Scan options**

In Guardian NetSecure, there are various types of scan options to suite your requirements. You can initiate scanning of your entire system, or certain drives, network drives, USB drives, folders or files, locations and drives, memory scan, and boot time scan. Although the default settings for manual scan are usually adequate, you can adjust the options for manual scan as you prefer.

### <span id="page-19-2"></span>**Quick Scan**

This feature completes the scanning of your system on faster pace. With Quick Scan, only the predefined locations that can be vulnerable to malicious attacks are scanned.

To initiate a quick scan, follow these steps:

- Open **Guardian NetSecure**.
- On the left pane, click **Status**. Click **Scan Now** or click the spilt button and then select **Quick Scan**.

The scan starts.

On completion of the scan, you can view the scan report under **Reports**.

# <span id="page-20-0"></span>**Full System Scan**

This feature helps you initiate a complete scan of all boot records, drives, folders, files, and vulnerabilities on your computer (excluding mapped network drives).

Full System Scan is advisable soon after first installation. Our Full System Scan is smart to run a complete scan for the first time. Next time, it scans only new files or those files that have been changed. This differential scanning optimizes scanning time.

To initiate a full system scan, follow these steps:

- Open **Guardian NetSecure**.
- On the left pane, click **Status**. Click the spilt button available next to **Scan Now** and then select **Full System Scan**.

The scan starts.

On completion of the scan, you can view the scan report under **Reports**.

## <span id="page-20-1"></span>**Custom Scan**

This feature helps you scan specific drives and folders on your system. This is helpful when you want to scan only certain items and not the entire system.

To scan specific folders, follow these steps:

- Open **Guardian NetSecure**.
- On the left pane, click **Status**. Click the spilt button available next to **Scan Now** and then select **Custom Scan**.
- On the Custom Scan screen, a list of items is displayed in the Scan Item list if you have added any items to scan. If you have not added any item before or you want to scan some new items, click **Add** to add the scan items.
	- On the **Browse for Folder** list, select the folders that you want to scan.

You can add multiple folders for scanning. All the subfolders in the selected folder will also be scanned. You can exclude subfolder from scanning if required. To exclude the subfolder, select the **Exclude Subfolder** option and then click **OK**.

Select an item from the Scan Item list and then click **Start Scan**.

The scan begins.

Upon completion of the scanning, you can view the scan report in the Reports menu.

# <span id="page-21-0"></span>**Memory Scan**

This feature scans memory of your computer system.

To perform a memory scan, follow these steps:

- Open **Guardian NetSecure**.
- On the left pane, click **Status**. Click the spilt button available next to **Scan Now** and then select **Memory Scan**.

The scan starts.

On completion of the scan, you can view the scan report under **Reports**.

The following fields are displayed during a scan.

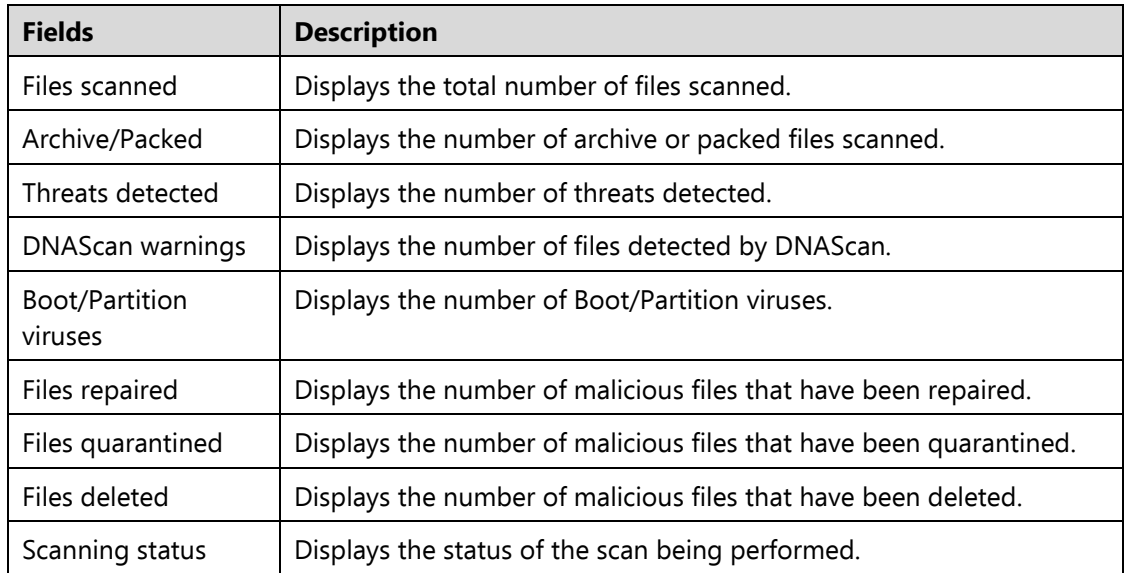

## <span id="page-21-1"></span>**Boot Time Scan**

This feature helps to clean even highly infected systems. Some viruses tend to be active if the system is running and they cannot be cleaned. Using Boot Time Scan, you can clean such viruses. This scan will be performed on next boot using Windows NT Boot Shell.

To set Boot Time Scan, follow these steps:

- Open **Guardian NetSecure**.
- On the left pane, click **Status**. Click the spilt button available next to **Scan Now** and then select **Boot Time Scan**.

Boot Time Scan has the following options:

- Quick Scan: Scans only system pre-defined locations that are at high risk to viruses.
- Full System Scan: Scans the entire system. This may be time consuming.
- Click **Yes**.
- To restart the system for scanning immediately, click **Yes**. To scan the system later, click **No**.

Note: In case Boot Time Scan takes time or it has been initiated by mistake, you  $\lceil i \rceil$ can stop it by pressing the **ESC** key.

# <span id="page-23-0"></span>**4. Protection**

While working on your computer system, you may be connected to the Internet, external drives, and may send and receive email communications. Your system may be exposed to viruses or malwares that try to infiltrate into your system.

Protection section includes those features that allow you to secure your systems, folders, files, and data against any possible threats of malware, viruses, worms, and data theft.

Protection includes the following features.

[Ransomware Protection](#page-23-1)

[Virus Protection](#page-26-0)

**[Scan Settings](#page-28-0)** 

[Browsing Protection](#page-41-1)

[Firewall Protection](#page-42-0)

[IDS/IPS](#page-46-0)

[Email Protection](#page-46-1)

[USB Drive Protection](#page-49-1)

[External Drive Protection](#page-50-0)

[Malware Protection](#page-51-1)

[Anti Malware](#page-52-0)

<span id="page-23-1"></span>[Anti-Rootkit](#page-53-0)

# <span id="page-24-0"></span>**Ransomware Protection**

### <span id="page-24-1"></span>**How you can prevent ransomware attack**

Ransomware attackers drop ransomware on your computer that locks up your computer. They leave a message to blackmail you to pay money to let you access your computer.

Ransomware Protection detects such ransomware attacks. This feature [backs up data](#page-58-1) on your computer that you can [restore](#page-61-0) when required. Most of the popularly known documents including tally data are protected.

Your computer may be infected by ransomware in several ways such as:

- Browsing infected or fake websites.
- Opening emails or email attachments from phishing attackers.
- Opening malicious links from websites or social networking sites.
- Installing fake apps and tools.
- Playing online games from untrusted sites.

#### **Configuring Ransomware Protection**

To configure Ransomware Protection, follow these steps:

- Open **Guardian NetSecure**.
- On the left pane, click **Protection** and then click **Ransomware Protection**.
- On the Ransomware Protection screen, turn **Ransomware Protection** on.

### <span id="page-24-2"></span>**Exclude Files & Folders**

With this feature, you can specify which files and folders should not be included during scanning for ransomware and other malicious attacks. Exclusion of files helps you avoid unnecessary scanning of files that have already been scanned or you are sure that certain files should not be scanned.

You can exclude files from being scanned from the following scanning modules.

- Known virus detection
- **DNAScan**
- Suspicious packed files scan
- Behavior detection
- Ransomware detection

# <span id="page-25-0"></span>**Configuring Exclude Files & Folders**

To configure Exclude Files & Folders, follow these steps:

- Open **Guardian NetSecure**.
- On the left pane, click **Protection** and then click **Ransomware Protection**.
- On the Ransomware Protection screen, click **Exclude Files & Folders**.

The Exclude Files & Folders details screen appears. Here you see the list of excluded files and folders that have been added.

To add a new file or folder, click **Add**.

The New Exclude Item screen appears.

In the **Item** text box, provide the path to the file or folder. You can also click the file or folder icon to select the path.

Ensure that you provide the path to the correct file or folder, else a message appears.

Under Exclude From, select the modules from which you want to exclude the selected file or folder.

You can select either Known virus detection or any from DNAScan, Suspicious packed files scan, and Behavior Detection and Ransomware detection options.

- Click **OK**.
- To save your settings, click **Save Changes**.

#### Note:

 $i$ 

- If you are getting warning for a known virus in a clean file, you can exclude it for scanning of Known Virus Detection.
- If you are getting a DNAScan warning in a clean file, you can exclude it from being scanned for DNAScan.

# <span id="page-26-0"></span>**Virus Protection**

Viruses from various sources such as email attachments, Internet downloads, file transfer, and file execution try to infiltrate your system. This feature helps you to continuously keep monitoring your system for viruses. Importantly, this feature does not re-scan the files that have not changed since the previous scan, thereby lowering resource usage.

It is recommended that you always keep Virus Protection turned on to keep your system clean and secure from any potential threats. By default, Virus Protection is turned on.

## **Configuring Virus Protection**

To configure Virus Protection, follow these steps:

- Open **Guardian NetSecure**.
- On the left pane, click **Protection** and then click **Virus Protection**. Turn **Virus Protection** on.
- To configure, click the settings icon for **Virus Protection**.

The Virus Protection details screen appears.

- 4. Set the following options as per requirement:
	- **Display alert message** Select this option if you want to get the alerts on various events. For example, when malware is detected. This option is selected by default.
	- **Select action to be performed when virus is found** Select an appropriate action to be taken when a virus is detected during the scan.
	- **Backup before taking action** Select this option if you want to take a backup of a file before taking an action. Files that are stored in the backup can be restored from Quarantine.
	- **Enable sound when threat is detected** Select this option if you want to be alerted with sound whenever a virus is detected.
- To save your setting, click **Save Changes**.

#### **Action to be taken when a virus is detected**

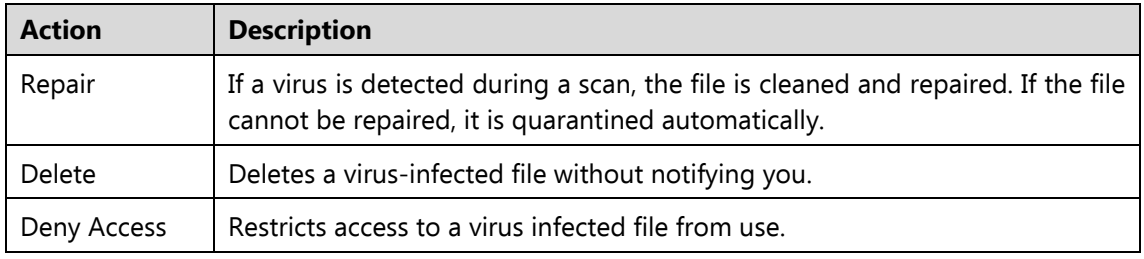

The following table describes various actions and their description.

#### **Turning off Virus Protection**

It is recommended that you always keep Virus Protection turned on to keep your system clean and secure from any potential threats. You can turn Virus Protection off when required. While you turn Virus Protection off, you have a number of options to turn off the feature temporarily, so that it turns on automatically after the select time interval passes.

To turn off Virus Protection, follow these steps.

- Open **Guardian NetSecure**.
- On the left pane, click **Protection** and then click **Virus Protection**. Turn **Virus Protection** off.
- To turn off Virus Protection, select one of the following options:
	- **Turn on after 15 minutes**
	- **Turn on after 30 minutes**
	- **Turn on after 1 hour**
	- **Turn on after next reboot**
	- **Permanently disable**
- To save your settings, click **OK**.

After you turn Virus Protection off, the icon color of the Scan Options option on Status changes from green to red and a message "System is not secure" is displayed.

# <span id="page-28-0"></span>**Scan Settings**

With this feature, you can configure the protection settings for files and folders in your system.

Scan Options includes the following protection settings.

- [Scan Settings](#page-28-2)
- [Advance DNAScan](#page-32-0)
- **[Block Suspicious Packed Files](#page-34-0)**
- **[Automatic Rogueware Scan](#page-35-0)**
- [Scan Schedule](#page-35-1)
- **[Exclude Files & Folders](#page-38-0)**
- [Quarantine & Backup](#page-40-0)
- **[Exclude File Extensions](#page-41-0)**

## <span id="page-28-1"></span>**Take advantage of automatic scanning of your computer**

# <span id="page-28-2"></span>**Scan Settings**

This feature helps you define about how to initiate the scan of your system and what action should be taken when a virus is detected. The default settings are optimal that ensures the required protection to your system.

### **Setting scan mode**

To configure Scan Settings, follow these steps:

- Open **Guardian NetSecure**.
- On the left pane, click **Protection** and then click **Scan Settings**.
- On the Scan Settings screen, click **Scan Settings**.
- Under **[Select scan mode](#page-29-0)**, select **Automatic (Recommended)** to initiate the scan automatically, or select **Advanced** for [advanced level scanning.](#page-29-1)
- Under **[Select action to be performed when virus is found](#page-29-2)**, select an appropriate action.
- If you want to take a backup of the files before taking an action on them, select **Backup before taking action**.
- To save your settings, click **Save Changes**.

#### <span id="page-29-0"></span>**Scan modes**

**Automatic (Recommended):** It is the default scan type and is recommended as it ensures the optimal protection to your system. This setting is an ideal option for novice users.

<span id="page-29-3"></span>**Advanced:** This helps you customize the scan option. This is ideal for experienced users. When you select the Advanced option, the Configure button is activated and you can configure the Advanced settings for scanning.

#### <span id="page-29-2"></span>**Action to be performed when a virus is found**

You can configure the following actions to be taken when a virus is detected on your computer.

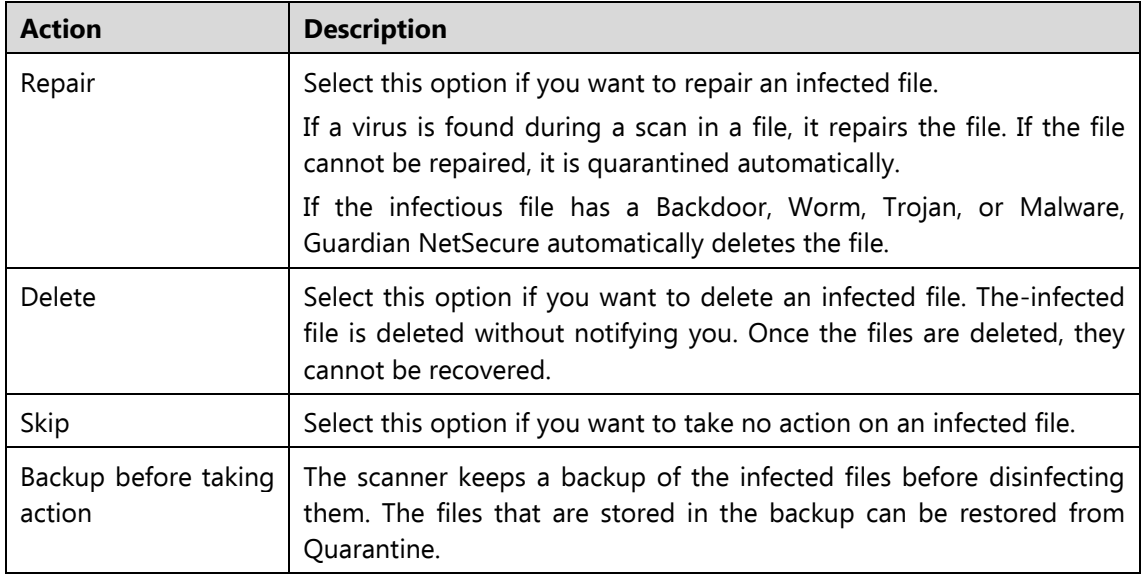

### <span id="page-29-1"></span>**Configuring Advanced Scan Mode**

To configure Advanced Scan mode, follow these steps:

- Open **Guardian NetSecure**.
- On the left pane, click **Protection** and then click **Scan Settings**.
- On the Scan Settings screen, click **Scan Settings**.

Under [Select scan mode,](#page-29-0) select **Advanced**.

The Configure button is activated.

5. Click **Configure**.

The advanced scan setting details screen appears.

Under **Select item to scan**, select **Scan executable files** if you want to scan only the executable files or select **Scan all files** if you want to scan all files.

By default, the Scan executable files option is selected.

It takes time to carry out **Scan all files** and the process may slow down your system.

- 7. Select one of the following items for scanning:
	- **[Scan archive files](#page-30-0)**: Select this option if you want to scan the archive files such as zip files and RAR files.
	- **Scan packed files**: Select this option if you want to scan packed files.
	- **Scan mailboxes**: Select **Quick scan of mailboxes** for a brief scan or else select **Through scan of mailboxes** to scan thoroughly.
- Click **OK**.
- To save your settings, click **Save Changes**.

#### <span id="page-30-0"></span>**Scanning archive files**

This feature helps you configure the scan rules for archive files such as ZIP files, RAR files, and CHM files.

To configure the Scan archive files feature, follow these steps:

On the [Advanced scan setting](#page-29-3) screen, select **Scan archive files**.

The Configure button is activated.

2. Click the **Configure** button.

The Scan archive files details screen appears.

- Under **Select action to be performed when virus is found**, select one of the following options: Delete, Quarantine, and Skip.
- In **Archive Scan Level**, select the level to which you want to scan the files and folders.

The default scan level is set to level 2. Increasing the default scan level may affect the scan speed.

- Under **Select the type of archive that should be scanned**, select the archive files types.
- To save your settings, click **OK**.

#### **Action to be taken when a virus is found**

The following table describes various actions and their description.

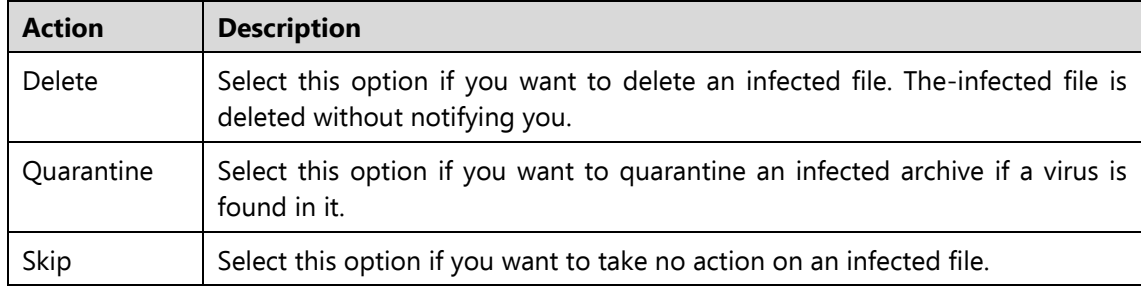

#### **Selecting the type of archive to be scanned**

A list of archives that can be included for scan during the scanning process is available in this section. Few of the common archives are selected by default that you can customize based on your requirement.

The following table describes the archive types.

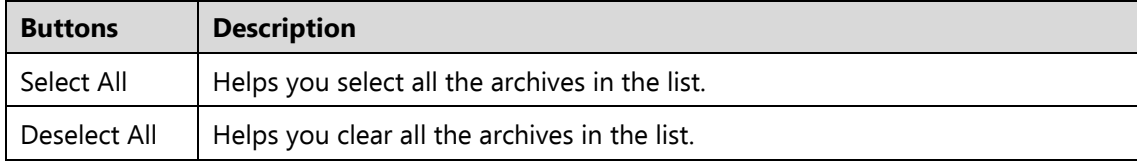

### **Scanning packed files**

This feature helps you scan packers or compressed files. Packers are the files that group many files or compress them into a single file to reduce the file size. Moreover, these files do not need a third-party application to get unpacked. They have an inbuilt functionality for packing and unpacking.

Packers can also be used as tools to spread malware by packing a malicious file along with a set of files. When such packers are unpacked they can cause harm to your computer system. If you want to scan packers, select the **Scan packed files** option.

#### **Scanning mailboxes**

This feature allows you to scan the mailbox of Outlook Express 5.0 and later versions (inside the **DBX** files). Viruses such as KAK and JS.Flea.B, remain inside the DBX files and can reappear if patches are not applied for Outlook Express. The feature also scans the email attachments encoded with UUENCODE/MIME/BinHex (Base 64). **Scan mailboxes** is selected by default which activates the following two options.

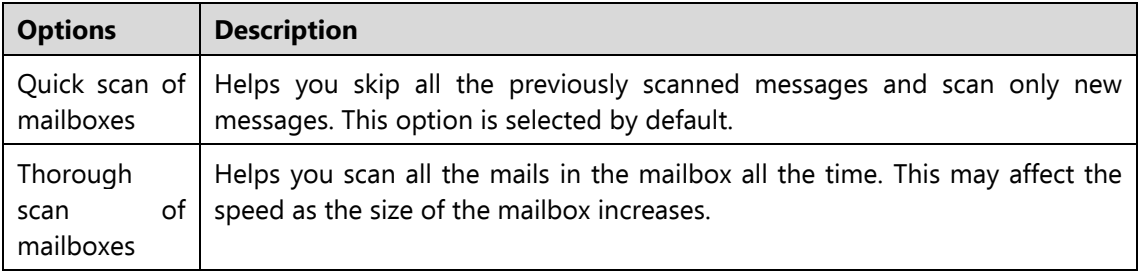

# <span id="page-32-0"></span>**Advance DNAScan**

DNAScan is an indigenous technology in the Guardian products that detects and eliminates new and unknown malicious threats on your system. Advance DNAScan technology successfully traps suspected files with very less false alarms. Additionally, it quarantines the suspected file so that malware does not harm your system.

The quarantined suspicious files can be submitted to the Guardian research labs for further analysis that helps in tracking new threats and curb them on time. After the analysis, the threat is added in the known threat signature database and the solution is provided in the next updates to the users.

## **Configuring Advance DNAScan**

To configure Advance DNAScan, follow these steps:

- Open **Guardian NetSecure**.
- On the left pane, click **Protection** and then click **Scan Settings**.
- On the Scan Settings screen, click **Advance DNAScan**.

The Advance DNAScan details screen appears.

- 4. Select either of the following options as per requirement:
	- **Enable DNAScan**: Select this option to enable DNAScan.
- **Enable Behavior detection system**: Select this option if you want to enable Behavior detection system. The running applications will be monitored for their behavior. You can also set a security alert level from the **Select Behavior detection level** list either as High, Moderate, or Low.
	- o High: If you select this security level, Guardian NetSecure will closely monitor the behavior of a running application and will alert you if any unusual application behavior is noticed. You may receive more alerts and sometimes even for genuine files.
	- o Moderate: If you select this security level, Guardian NetSecure will send alert if any suspicious activity of a running application is noticed.
	- o Low: If you select this security level, Guardian NetSecure will send alert only if any malicious activity of a running application is noticed. Note: If you have selected Moderate or Low security level, **Behavior detection system\*** will also block many unknown threats in the background without prompting you for any action if it finds the application behavior suspected.
- **Do not submit files**: Select this option if you do not want to submit suspicious files to the Guardian NetSecure research labs.
- **Submit files**: Select this option if you want to submit the suspicious files to the Guardian NetSecure research labs for further analysis. You can also select **Show notification while submitting files** to get prompts for permission before submitting the files.

Tip: If the option **Show notification while submitting files** is not selected, Guardian NetSecure will submit the suspicious files without notifying you.

Advance DNAScan detects files by studying their characteristics and behavior.

#### **Detection by Characteristics**

Thousands of new and polymorphic threats (which change their code/file information) are born daily. Detecting them by their signature requires time. Our Advance DNAScan technology detects such threats in real time, with zero-time lapses.

Whenever DNAScan detects a new malicious threat in your system, it quarantines the suspicious file and displays a message along with the file name. If you find that the file is genuine, you can also restore that file from quarantine by using the option provided in the message box.

#### **Detection by Behavior**

If the option **Behavior detection system** is enabled, DNAScan continuously monitors the activities performed by an application in your system. If the application deviates from its normal behavior or carries out any suspicious activity, **Behavior detection system** suspends that application from executing further activities that may cause potential damage to the system.

Upon detecting such an application, it prompts you to take an appropriate action from the following options:

- **Allow**: Take this action if you want to allow the application to run. Select this action if you are sure the applications are genuine.
- **Block**: Take this action if you want to block the application from running.

#### **Submitting Suspected Files**

You can submit the suspicious files either automatically or manually. The submission takes place automatically whenever Guardian NetSecure updates itself and finds new quarantined DNAScan-suspected files. This file is sent in an encrypted file format to the Guardian NetSecure research labs.

You can also submit the quarantined files manually if you think they should be submitted immediately. You can submit the files in the following way:

- Open **Guardian NetSecure**.
- On the left pane, click **Settings** and then click **View Quarantine Files**.

The Quarantine dialogue appears.

A list of the files that have been quarantined is displayed.

- Select the files that you want to submit to the Guardian NetSecure labs and then click **Send**.
- To close the Quarantine dialogue, click **Close**.

# <span id="page-34-0"></span>**Block Suspicious Packed Files**

Suspicious packed files are malicious programs that are compressed or packed and encrypted using a variety of methods. These files when unpacked can cause serious harm to the computer systems. This feature helps you identify and block such suspicious packed files.

It is recommended that you always keep this option enabled to ensure that the suspicious files are not accessed and thus prevent infection.

## **Configuring Block Suspicious Packed Files**

To configure Block Suspicious Packed Files, follow these steps:

- Open **Guardian NetSecure**.
- On the left pane, click **Protection** and then click **Scan Settings**.
- On the Scan Settings screen, turn **Block Suspicious Packed Files** on.

By default, Block Suspicious Packed Files is turned on.

# <span id="page-35-0"></span>**Automatic Rogueware Scan**

This feature automatically scans and removes rogueware and fake anti-virus software. If this feature is enabled, all the files are scanned for possible rogueware present in a file.

### **Configuring Automatic Rogueware Scan**

To configure Automatic Rogueware Scan, follow these steps:

- Open **Guardian NetSecure**.
- On the left pane, click **Protection** and then click **Scan Settings**.
- On the Scan Settings screen, turn **Automatic Rogueware Scan** on.

By default, Automatic Rogueware Scan is turned on.

# <span id="page-35-1"></span>**Scan Schedule**

Scanning regularly helps you keep your system free from virus and other types of infections. This feature allows you to define a schedule when to begin scanning of your system automatically. You can define multiple numbers of scan schedules to initiate scan at your convenience.
### **Configuring Scan Schedule**

- 1. Open **Guardian NetSecure**.
- On the left pane, click **Protection** and then click **Scan Settings**.
- On the Scan Settings screen, click **Scan Schedule**.

The Scan Schedule details screen appears.

- To define a new scan schedule, click **New**.
- 5. In **Scan Name**, type a scan name.
- Under Scan Frequency, select the following options based on your preferences:
	- Scan Frequency:
		- o Daily: Select this option if you want to initiate scanning of your system daily. This option is selected by default.
		- o Weekly: Select this option if you want to initiate scanning of your system on a certain day of the week. When you select the Weekly option, the Weekdays drop-down list is activated so you can select a day of the week.
	- Scan time:
		- o Start at first boot: This helps you schedule the scanner to begin at the first boot of the day. If you select this option, you do not need to specify the time of the day to start the scan. Scanning takes place only during the first boot regardless what time you start the system.
		- o Start at: Select this option to initiate the scanning of your system at a certain time. If you select this option, the time drop-down list is activated where you can set the time for scanning. By default, this option is selected.

You can further define how often the scan should begin in the **Everyday** and **Repeat scan after every** options.

- Scan priority.
	- o High: Helps you set high scan priority.
	- o Low: Helps you set low scan priority . By default, this option is selected.
- Under **Scan Settings**, you can specify scan mode, define the advanced options for scanning, action to be performed when virus is found and whether you want a backup of the files before taking any action on them. The default setting is adequate for scanning to keep your system clean.
- In the **Username** text box, enter your username and your password in the **Password** text box.
- **Run task as soon as possible if missed**: Select this option if you want to initiate scanning when the scheduled scan is missed. This is helpful in case your system was switched off and the scan schedule passed, later when you switch on the system, the scan schedule will automatically start as soon as possible.

This option is available only on Microsoft Windows 7 SP 1 and later operating systems.

10. Click **Next**.

The Configure Scan Schedule screen for adding folders to be scanned appears.

- Click **Add Folders**.
- 12. In the Browse for Folder Window, select the drives and folders to be scanned. You can add multiple numbers of drives and folders as per your requirement.

If you want to exclude subfolders from being scanned, you can also select **Exclude Subfolder**. Click **OK**.

- 13. On the Configure Scan Schedule screen, click **Next**.
- A summary of your scan schedule appears. Verify and click **Finish** to save and close the Scan Schedule dialogue.
- 15. Click **Close** to close the Scan Schedule screen.

#### **Editing a scan schedule**

This feature allows you to change the scan schedule if required. To edit a scan schedule, follow these steps:

- Open **Guardian NetSecure**.
- On the left pane, click **Protection** and then click **Scan Settings**.
- On the Scan Options screen, click **Scan Schedule**.

The Scan Schedule details screen appears.

- Select the scan schedule that you want to edit and then click **Edit**.
- Make the required changes in the scan schedule and then click **Next**.
- On the Configure Scan Schedule screen, you can add or remove the drives and folders as per your preference and then click **Next**.
- 7. Check the summary of the modification in the scan schedule.
- Click **Finish** to close the Scan Schedule dialogue.
- Click **Close** to close the Scan Schedule screen.

#### **Removing a scan schedule**

You can remove a scan schedule whenever required. To remove a scan schedule, follow these steps:

- 1. Open **Guardian NetSecure**.
- On the left pane, click **Protection** and then click **Scan Settings**.
- On the Scan Options screen, click **Scan Schedule**.

The Scan Schedule details screen appears.

Select the scan schedule that you want to remove and then click **Remove**.

The confirmation screen appears.

- Click **Yes** to remove the selected scan schedule.
- To close the Scan Schedule screen, click **Close**.

To know about how to configure Scan Settings, see [Scan Settings.](#page-28-0)

# **Exclude Files & Folders**

With this feature, you can specify which files and folders should not be included during scanning for ransomware and other malicious attacks. Exclusion of files helps you avoid unnecessary scanning of files that have already been scanned or you are sure that certain files should not be scanned.

You can exclude files from being scanned from the following scanning modules.

• Known virus detection

- DNAScan
- **•** Suspicious packed files scan
- Behavior detection
- Ransomware detection

### **Configuring Exclude Files & Folders**

To configure Exclude Files & Folders, follow these steps:

- Open **Guardian NetSecure**.
- On the left pane, click **Protection** and then click **Scan Settings**.
- On the Scan Settings screen, click **Exclude Files & Folders**.

The Exclude Files & Folders details screen appears. Here you see the list of excluded files and folders that have been added.

To add a new file or folder, click **Add**.

The New Exclude Item screen appears.

In the **Item** text box, provide the path to the file or folder. You can also click the file or folder icon to select the path.

Ensure that you provide the path to the correct file or folder, else a message appears.

Under Exclude From, select the modules from which you want to exclude the selected file or folder.

You can select either Known virus detection or any from DNAScan, Suspicious packed files scan, and Behavior Detection and Ransomware detection options.

- Click **OK**.
- To save your settings, click **Save Changes**.

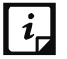

Note:

- If you are getting warning for a known virus in a clean file, you can exclude it for scanning of Known Virus Detection.
- If you are getting a DNAScan warning in a clean file, you can exclude it from being scanned for DNAScan.

## **Quarantine & Backup**

This feature allows you to safely isolate the infected or suspected files. The suspected files are quarantined in an encrypted format to prevent from being executed. This helps prevent infection.

If you want a copy of the infected file before it gets repaired, select the option **Backup before taking action** in [Scan Settings.](#page-28-1)

You can also set when the quarantined files should be removed from Quarantine and have a backup of the files if you need.

### **Configuring Quarantine & Backup**

To configure Quarantine & Backup, follow these steps:

- Open **Guardian NetSecure**.
- On the left pane, click **Protection** and then click **Scan Settings**.
- On the Scan Settings screen, click **Quarantine & Backup**.

The Quarantine & Backup details screen appears.

- Select **Delete quarantine/backup files after** and set the number of days after which the files should be removed from Quarantine automatically. By default, **30 days** is set.
- To see which files have been quarantined, click **View Files**. A list of the quarantine files appears. You can take any of the following actions on the quarantined files:
	- Submit for Analysis: Helps you send a quarantined file to the Guardian research labs for analysis. We will analyze the file and create an appropriate solution in future.
	- Add: Helps you quarantine a file manually.
	- Restore : Helps you restore a quarantined file to its original location.

When you find a quarantined file trustworthy and try to restore it, an option for adding the file to the exclusion list appears. You can add the file to the exclusion list so that the same file is not treated as suspected and quarantined again.

- Delete: Helps you delete a quarantined file. Select a quarantined file and click **Delete**.
- Delete All: Helps you delete all the quarantined files at one go.
- To close the Quarantine dialog, click the **Close** button.

## **Exclude File Extensions**

You can create a list of file extensions that you want to exclude from Virus Protection. It is advisable that you exclude only the trusted file extensions. Virus Protection will not scan the listed file extensions and concentrate only on those files that are prone to malicious behavior.

### **Creating Exclusion List**

- Open **Guardian NetSecure**.
- On the left pane, click **Protection** and then click **Scan Settings**.
- On the Scan Settings screen, click **Exclude File Extensions**.
- In the Add text box, enter the file extension and then click **Add**.

If the added extension is incorrect, select the extension in the list and click **Remove** to remove it.

To save the list, click **OK**.

# **Browsing Protection**

When users visit malicious websites, some files may get installed on their systems. These files may spread malware, slow down the system, or corrupt other files. These attacks can cause substantial harm to the system.

Browsing Protection ensures that malicious websites are blocked while the users access the Internet. Once the feature is enabled, any website that is accessed is scanned and blocked if found to be malicious.

### **Configuring Browsing Protection**

To configure Browsing Protection, follow these steps:

- Open **Guardian NetSecure**.
- On the left pane, click **Protection** and then click **Browsing Protection**.
- Turn **Browsing Protection** on.

Browsing Protection is activated.

# **Firewall Protection**

Firewall shields your system from intruders and hackers by monitoring and filtering incoming and outgoing network traffic. Any suspicious program that may be harmful to your computers or systems is blocked. Firewall protects your computers from malicious programs either from outside internet connection or from within networks incoming into your system.

### **Configuring Firewall Protection**

To configure Firewall Protection, follow these steps:

- Open **Guardian NetSecure**.
- On the left pane, click **Protection** and then click **Firewall Protection**.
- Turn **Firewall Protection** on or off by using the toggle button.

By default, Firewall Protection is turned on.

- To set Firewall Protection, click anywhere in the Firewall Protection area.
- To enable monitoring of unsafe Wi-Fi Networks, turn **Monitor Wi-Fi Networks** on.

If you have enabled this option and try to connect to the unsecured Wi-Fi connections, an alert will be shown. You can decide whether you want to connect to such unsecured connections.

- To configure rules for accessing the Internet and control network traffic, set the following policies:
	- **[Program Rules:](#page-43-0)** Create rules for programs accessing the Internet.
	- [Advanced Settings:](#page-44-0) Create rules for incoming and outgoing network traffic.

#### <span id="page-43-0"></span>**Program Rules**

With Program Rules, you can allow or block programs from accessing the Internet.

To create rules for programs, follow these steps:

- On the Firewall Protection screen, click the **Configure** button next to Program Rules.
- On the Configure Program Rules screen, click the **Add** button to add a program.

Only an executable program can be added.

- The program that you added is enlisted in the program list. Under the Access column, select **Allow** or **Deny** for accessing the network as required.
- To save your setting, click **OK**.

#### **Allow only trustworthy programs**

Trustworthy programs are those programs that are verified and their identity is known while untrustworthy programs are those ones that are not verified or are suspicious. Malicious programs mask their identity to run a covert operation. Such programs may be harmful to the network and computers.

You can block all untrustworthy programs from accessing the Internet by selecting the **Allow only trustworthy programs** checkbox.

#### **Security Level**

Firewall security level includes the following:

- Low: Allows all incoming and outgoing connections.
- Medium: Monitors incoming traffic and displays the message as per suspicious behavior of an application.
- High: Monitors both incoming and outgoing traffics and displays the message as per suspicious behavior of an application.
- Block all: Blocks all incoming and outgoing connections. If you set this security level, Internet connection for all applications including Guardian NetSecure will be blocked. For example, Guardian NetSecure update and sending system [information](#page-84-0) among other features may not work.

#### <span id="page-44-0"></span>**Advanced Settings**

To create rules for incoming and outgoing network traffics, follow these steps:

- On the Firewall Protection screen, click the **Configure** button next to Advanced Settings.
- On the Advanced Settings page, select the following as required:
	- **Display Alert Message**: Select this option if you want to get alert messages if connections matching exceptions rule are made for blocked outbound connections. This applies to outbound connections only.
	- **Create Reports:** Select this option if you want a report to be created. You may also configure a different path to save the report.
	- **Network Connections**: Using this option, set a network profile for network connections.
	- **Traffic Rules**: Using this option, set rules for network traffic.
- To save the settings, click **OK**.

#### **Network Connections**

With Network Connections, you can set a Firewall profile for network connections. Under Network Profile Settings, you can see the following settings.

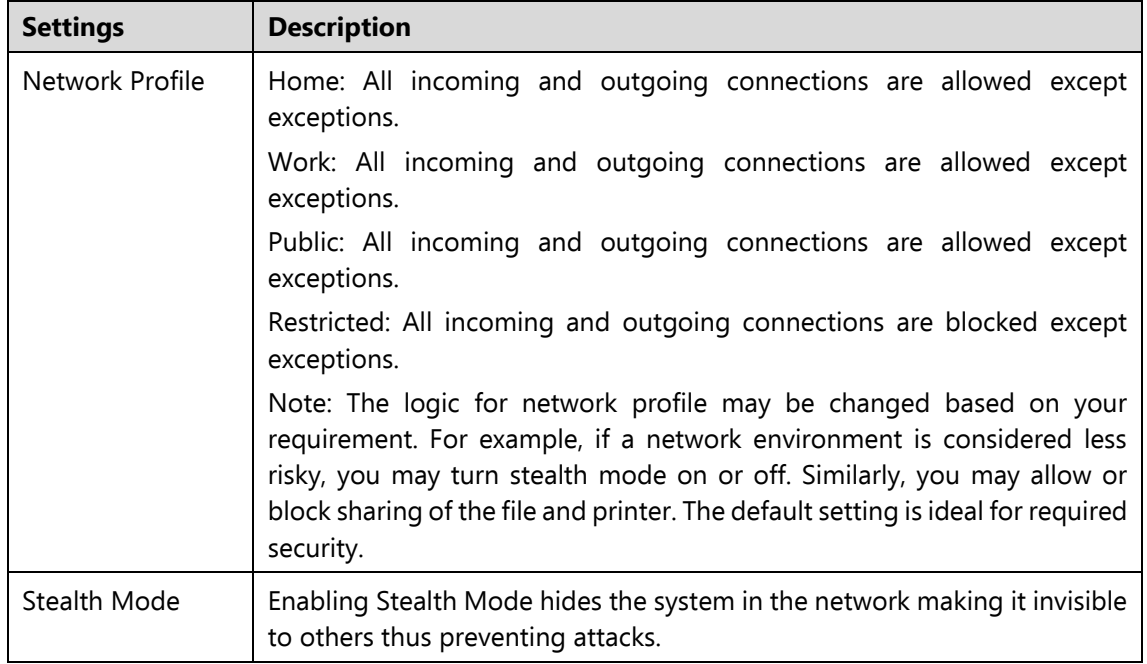

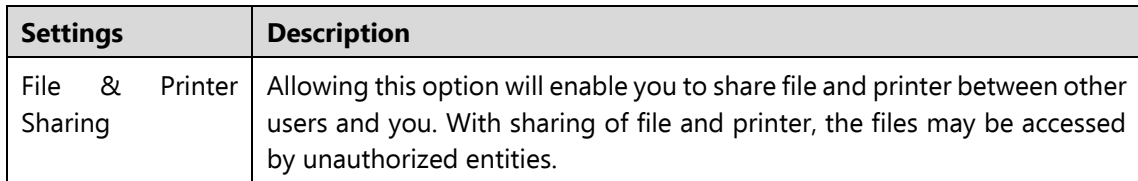

#### **Traffic Rules**

With Traffic Rules, you can allow or block network traffic. You can add exception to allow or deny incoming and outgoing communications through IP addresses and ports.

To configure a policy, follow these steps:

- On the Advanced Settings screen, click the **Traffic Rules** tab.
- Click the **Add** button.
- In the **Exception Name** text box, write a rule name and then select a protocol. Click **Next**.

The protocol includes: TCP, UDP, and ICMP.

- Under **Local IP Address**, select either **Any IP Address**, **IP Address**, or **IP Address Range**. Type the IP Address accordingly and then click **Next**.
- Under **Local TCP/UDP** Ports, select either **All Ports**, **Specific Port(s)**, or **Port Range**. Type the Ports accordingly and then click **Next**.
- Under **Remote IP Address**, select either **Any IP Address**, **IP Address**, or **IP Address Range**. Type the IP Address accordingly and then click **Next**.
- Under **Remote TCP/UDP** Ports, select either **All Ports**, **Specific Port(s)**, or **Port Range**. Type the Ports accordingly and then click **Next**.
- Under **Select Action**, select either **Allow** or **Deny**.
- Under **Network Profile**, select either or a combination of the profile options such as **Home**, **Public**, **Work**, or **Restricted**.
- Click **Finish**.

The following table describes the buttons and their functions.

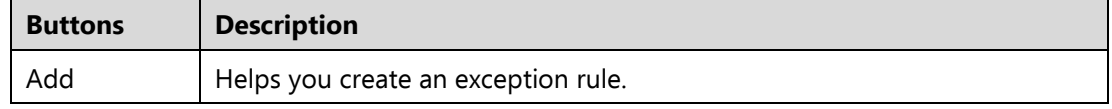

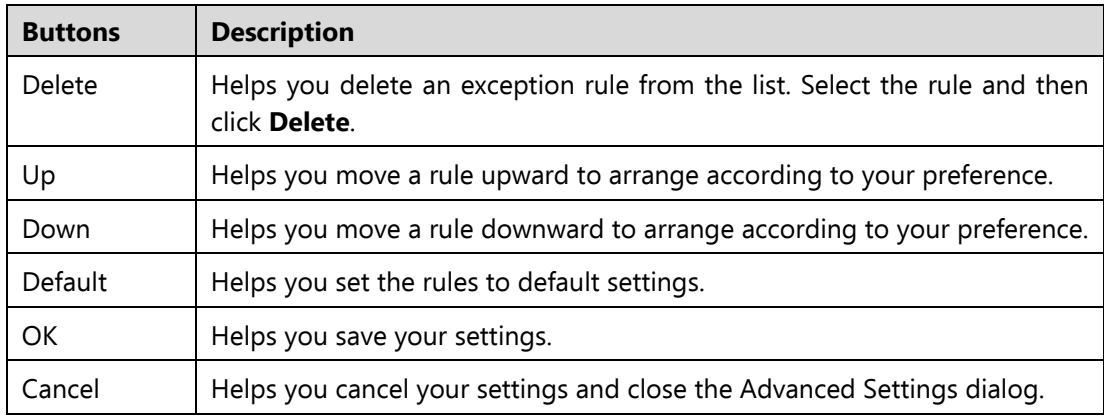

# **IDS/IPS**

With IDS/IPS, your computer remains secure from unwanted intrusion attempts or attacks by the hackers.

### **Turning IDS/IPS on**

To turn IDS/IPS on, follow these steps:

- Open **Guardian NetSecure**.
- On the left pane, click **Protection** and then click **IDS/IPS**.
- 3. Turn **IDS/IPS** on.

# **Email Protection**

With this feature, you can configure the protection rules for all incoming emails. These rules include blocking infected attachment/s (malware, spam and viruses) in the emails. You can also set an action that needs to be taken when malware is detected in the emails.

Email Security includes the following features.

- **[Email Protection](#page-47-0)**
- **•** Trusted Email Clients Protection

# <span id="page-47-0"></span>**Email Protection**

This feature is turned on by default that provides optimal protection to the mail inbox from malicious emails. We recommend that you always keep Email Protection turned on to ensure email protection.

### **Configuring Email Protection**

To configure Email Protection, follow these steps:

- Open **Guardian NetSecure**.
- On the left pane, click **Protection** and then click **Email Protection**.
- On the Email Protection screen, turn **Email Protection** on.

By default, Email Protection is turned on.

Protection against malware coming through emails is activated.

- To set further protection rules for emails, click **Email Protection**.
- Select **Display alert message** if you want a message when a virus is detected in an email or attachment.

 $\begin{bmatrix} i \end{bmatrix}$ Note: The message on viruses includes the following information: Virus Name, Sender Email Address, Email Subject, Attachment Name, and Action Taken.

- Under **Select action to be performed when virus is found**, select **Repair** to get your emails or attachment repaired when a virus is found, or select **Delete** to delete the infected emails and attachments.
- $i_{\mathbf{d}}$

Note: If the attachment cannot be repaired then it is deleted.

- Select **Backup before taking action** if you want to have a backup of the emails before taking an action on them.
- Under **Attachment control settings**, select an option for blocking certain email types and attachments.
- To save your settings, click **Save Changes**.

#### **Attachment Control Settings**

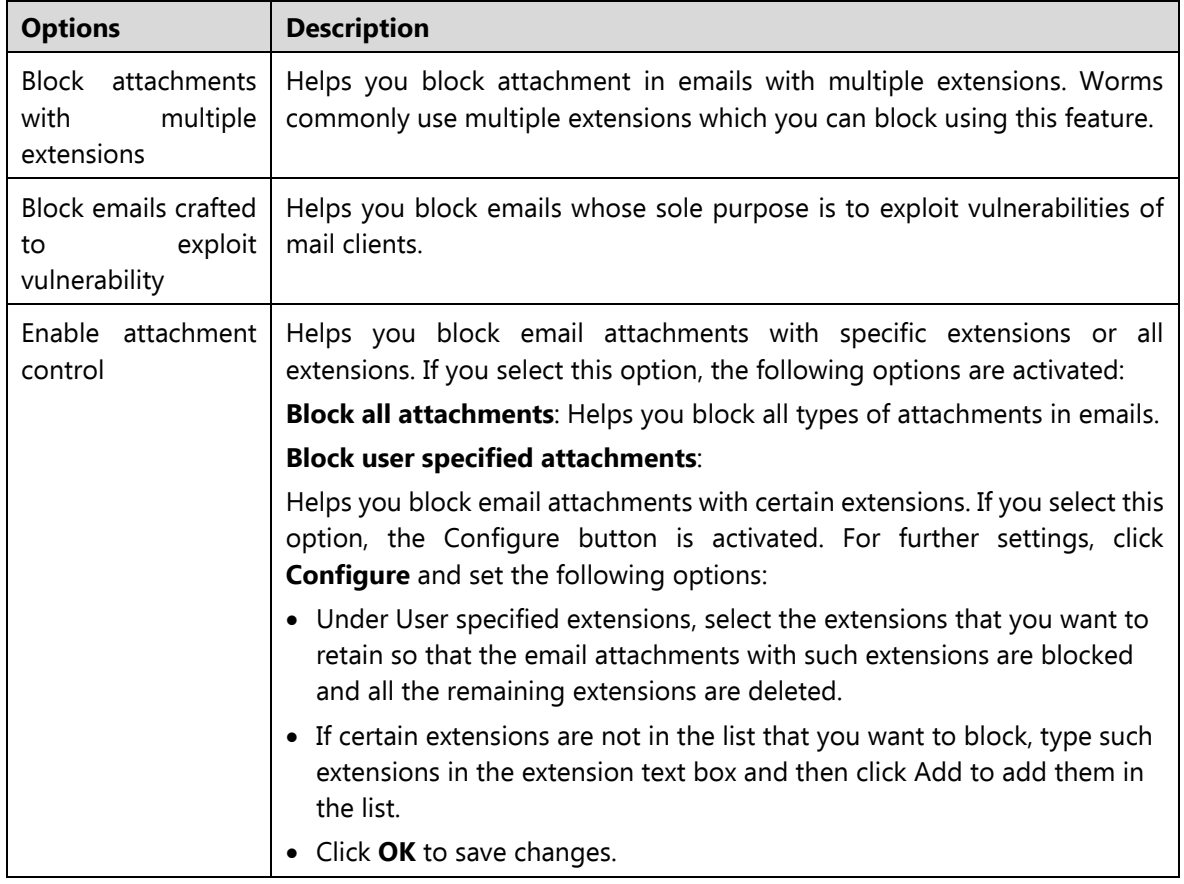

#### **Configuring user specified attachments**

To configure user specified attachments, follow these steps:

- On the Email Protection screen, select **Enable attachment control**.
- 2. Select **Block user specified attachments**.

The Configure button is activated.

Click **Configure**.

In the User specified extensions list, there are a number of extensions that are blocked by default. You can add more extensions, if required.

- To add an extension, type the extension in the text list and click **Add**.
- To remove an extension, select the extension and click **Delete**.
- To save your settings, click **OK**.

## <span id="page-49-0"></span>**Trusted Email Clients Protection**

Because email happens to be the most widely used medium of communication, it is used as a convenient mode to deliver malware and other threats. Virus authors always look for new methods to automatically execute their viral codes using the vulnerabilities of popular email clients. Worms also use their own SMTP engine routine to spread their infection.

### **Configuring Trusted Email Clients Protection**

To configure Trusted Email Clients Protection, follow these steps:

- Open **Guardian NetSecure**.
- On the left pane, click **Protection** and then click **Email Protection**.
- On the Email Protection screen, turn **Trusted Email Clients Protection** on.
- To add a new email client, click **Trusted Email Clients Protection**.

The Trusted Email Clients Protection details screen appears.

- Click **Browse** and select a trusted email client
- Click **Add** to add the email client in the list.
- To save your settings, click **Save Changes**.

# **USB Drive Protection**

Whenever any external drives are connected to your system, the autorun feature starts automatically and all programs in the drive may also start. The autorun malware may also be written in the drives so that it starts as soon as the drive is connected and spreads malware to your system. This feature helps you safeguard your USB devices from autorun malware.

To configure USB Drive Protection, follow these steps:

- Open **Guardian NetSecure**.
- On the left pane, click **Protection** and then click **USB Drive Protection**.

The Tools details screen appears.

In the Select a removable drive list, all the removable drives plugged into your system are listed. Select the drive and click the Secure Removable Drive button.

The drive will be secured against autorun malwares when used in other systems.

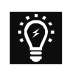

Tip: Guardian NetSecure recommends that you always keep the autorun feature of your USB drive turned off.

# **External Drive Protection**

Whenever any external devices such as USB drives or CDs/DVDs are used with your computer, your system is at risk from the viruses and malwares that may infiltrate through the external devices. This feature allows you to set protection rules for external devices such as CDs, DVDs, and USB-based drives.

External Drive Protection includes the following features.

- [Autorun Protection](#page-50-0)
- **[Scan External Drives](#page-51-0)**

## <span id="page-50-0"></span>**Autorun Protection**

The autorun feature of USB-based devices or CDs/DVDs tends to run as soon as such devices are attached to the computer. Autorun malware may also start with the devices and spread malware that can cause substantial harm to the computer. This feature helps you protect your computer from autorun malware.

### **Configuring Autorun Protection**

To configure Autorun Protection, follow these steps:

- Open **Guardian NetSecure**.
- On the left pane, click **Protection** and then click **External Drive Protection**.
- On the External Drive Protection screen, turn **Autorun Protection** on.

Autorun Protection is activated.

## <span id="page-51-0"></span>**Scan External Drives**

The USB-based drives are external devices that can transfer malware to your system. With this feature, you can scan the USB-based drives as soon as they are plugged in to your computer.

### **Configuring Scan External Drives**

To configure Scan External Drives, follow these steps:

- 1. Open **Guardian NetSecure**.
- On the left pane, click **Protection** and then click **External Drive Protection**.
- On the External Drive Protection screen, turn **Scan External Drives** on.

Scan External Drives is activated.

- For further settings, click **Scan External Drives**.
- 5. Select one of the following options:
	- **Scan files on the root of the drive only:** Select this option if you want to scan the files on the root of the drive only. The files within the folders on the root drive are skipped. This scan takes little time but is less safe. By default, this option is selected.
	- **Scan full drive**: Select this option if you want to scan all the files on the USB-based drive. This scan takes time but is safer.
- Click **Save Changes** to save your settings.

Tip: Scan External Drives does not work if **[Data Theft Protection](#page-62-0)** is turned on, and its option Block complete access to external drives is selected

# **Malware Protection**

This feature helps you protect your system from threats such as spyware, adware, keyloggers, and riskware while you are connected to the Internet.

### **Configuring Malware Protection**

To configure Malware Protection, follow these steps:

Open **Guardian NetSecure**.

 $|\ddot{Q}|$ 

On the left pane, click **Protection** and then click **Malware Protection**. Turn **Malware Protection** on.

Malware Protection is enabled.

- To set further security measures for malware protection, click anywhere on Malware Protection and then set the following options.
	- **Enable Adware detection**: If you want to detect any adware, select this option. If you enable this option, further actions to be performed are displayed.
	- **Select action to be performed when adware is found**: Select one of the following actions to be performed when any adware is detected – Prompt, Repair, Skip.

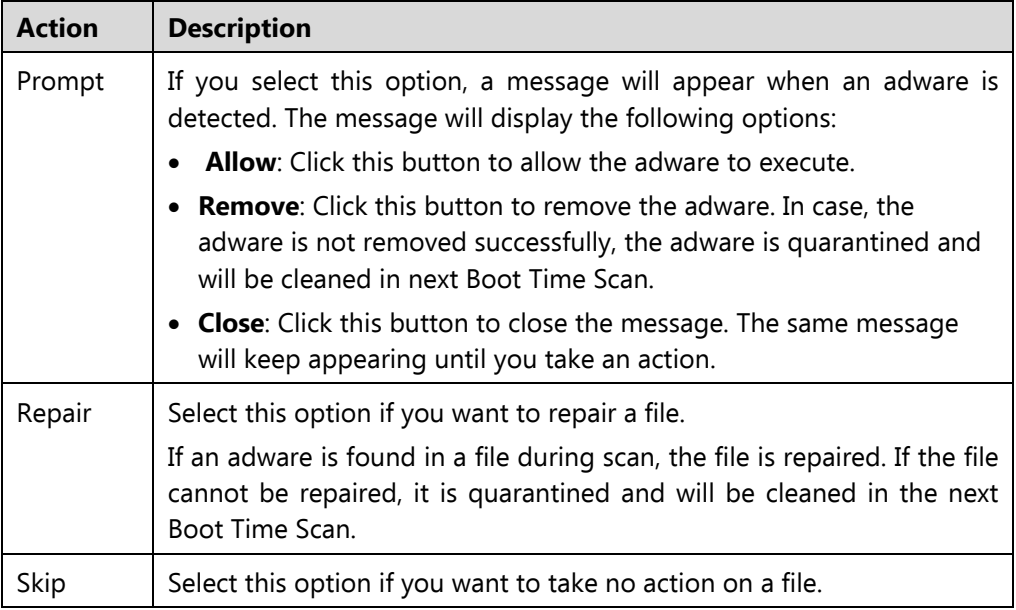

# **Anti Malware**

Guardian AntiMalware, with its improved malware scanning engine, scans registry, files and folders at a very high speed to thoroughly detect and clean spyware, adware, rogueware, dialers, riskware and lots of other potential threats in your system.

## **Launching Guardian AntiMalware**

You can launch Guardian AntiMalware in any of one the following ways:

- On the left pane, click **Protection** and then click **AntiMalware**.
- Right-click the Guardian NetSecure product icon in the Windows system tray and select Launch Antimalware.

#### **Using Guardian AntiMalware**

On the Guardian AntiMalware screen, click **Scan Now** to initiate the malware scan process. During scanning, Guardian AntiMalware displays the files, folders, and registry entries infected by malwares. Once the scan is complete, a list will be displayed with all the detected malwares contained in malicious files, folders, and registry entries.

You can clear specific file, folder, or registry entries from the displayed list, but ensure that all cleared items are genuine applications and not malicious ones.

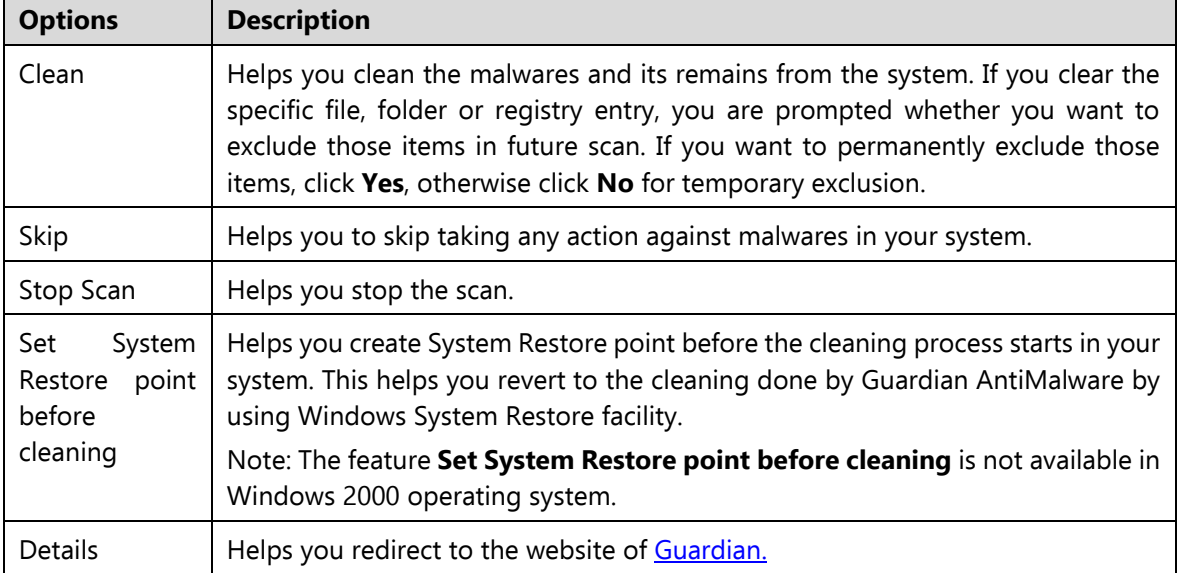

In a case a malware is detected, you can take any of the following actions:

# **Anti Rootkit**

This feature helps you proactively detect and clean rootkits that are active in the system. This program scans objects such as running Processes, Windows Registry, and Files and Folders for any suspicious activity and detects the rootkits without any signatures. Anti-Rootkit detects most of the existing rootkits and is designed to detect the upcoming rootkits and also to provide the option to clean them.

It is recommended that Guardian Anti-Rootkit should be used by a person who has good knowledge of the operating system or with the help of Guardian Technical Support engineer. Improper usage of this program could result in unstable system.

## **Using Guardian Anti-Rootkit**

To use Anti-Rootkit, follow these steps:

- Open **Guardian NetSecure**.
- On the left pane, click **Protection** and then click **Anti-Rootkit**.

A message appears that recommends you to close all other applications before launching Anti-Rootkit.

In the left pane on the Anti-Rootkit screen, click the **Start Scan** button.

Guardian Anti-Rootkit starts scanning your system for suspicious rootkit activity in the running Processes, Windows Registry and Files and Folders. After completion of the scan, the result is displayed in three tabs.

Select the appropriate action against each threat displayed. For example, you can terminate the rootkit Process, rename the rootkit Registry entry/Files and Folders.

After taking the action, you should restart your system so that rootkit cleaning takes place.

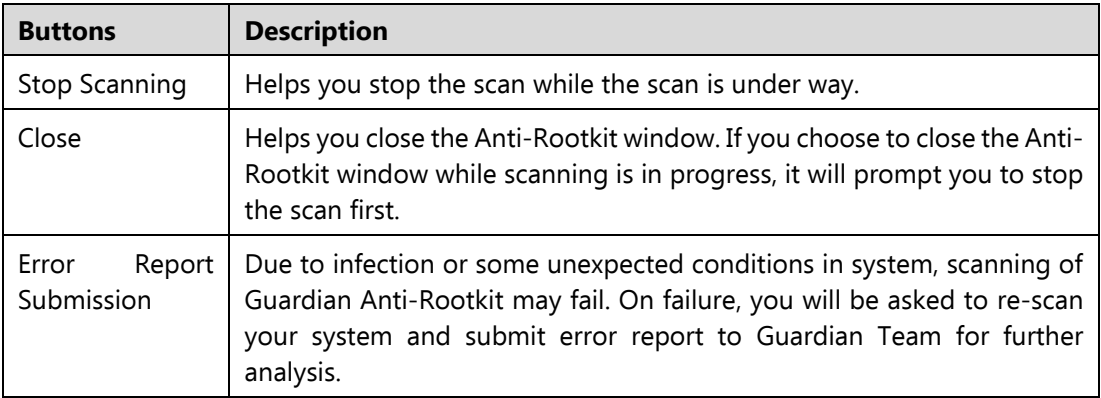

With the help of the Settings feature available on the Anti-Rootkit screen, you can configure what items to scan.

### **Configuring Guardian Anti-Rootkit Settings**

Open **Guardian NetSecure**.

#### On the left pane, click **Protection** and then click **Anti-Rootkit**.

Guardian Anti-Rootkit is configured for Auto Scan by default where it scans the required system areas.

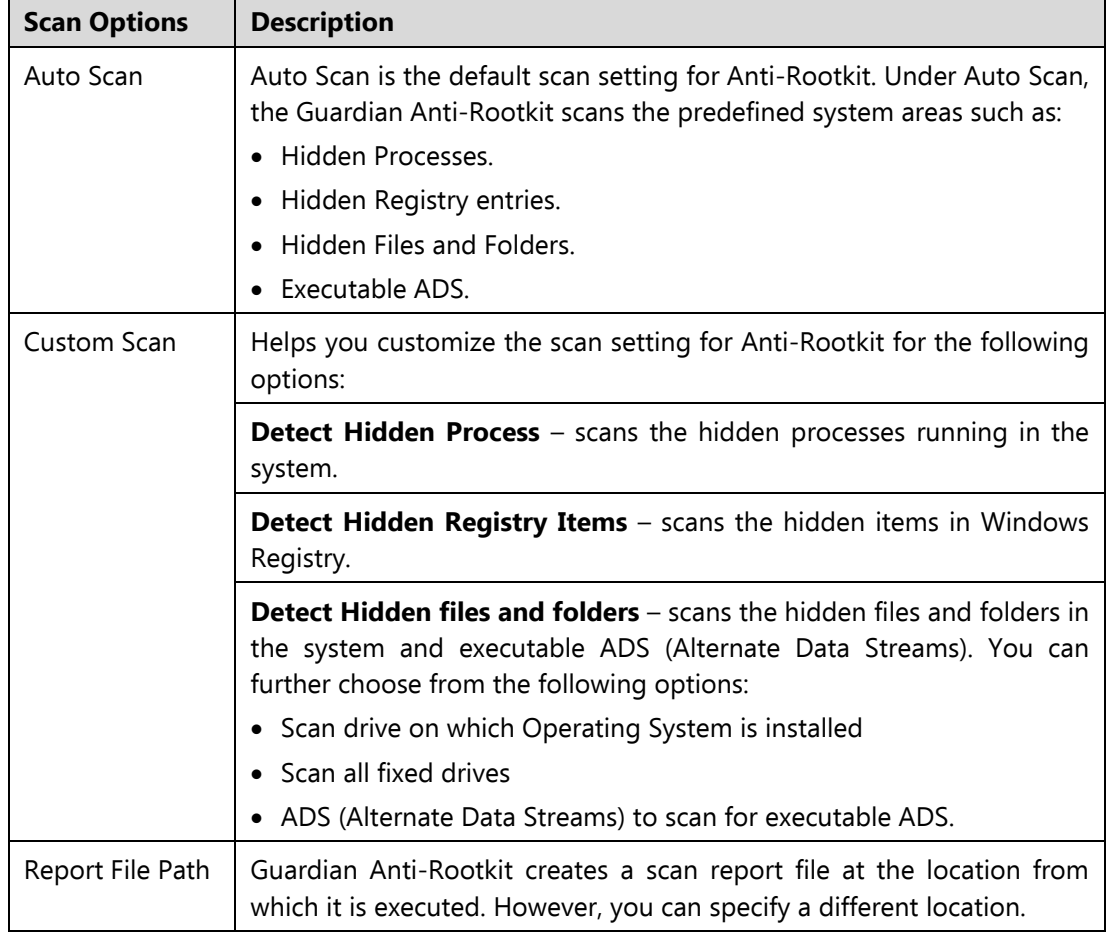

#### **Overview of Alternate Data Streams – ADS**

Alternate Data Streams or ADS allows the data to be stored in hidden formats that are linked to a normal visible file. Streams are not limited in size and there can be more than one stream linked to a normal file. ADS is a security risk because streams are almost completely hidden.

Trojan or virus author can take advantage of streams to spread malware so to hide the source of viruses.

### **Scanning Results and Cleaning Rootkits**

Open **Guardian Anti-Rootkit**.

- In the left pane on the Guardian Anti-Rootkit screen, click the **Start Scan**  button.
- Guardian Anti-Rootkit starts scanning your system for suspicious rootkit activity in the running Processes, Windows Registry and Files and Folders.

After completion of the scan, the result is displayed in three different tabs.

Take the appropriate action. You need to restart your system so that rootkit cleaning takes place.

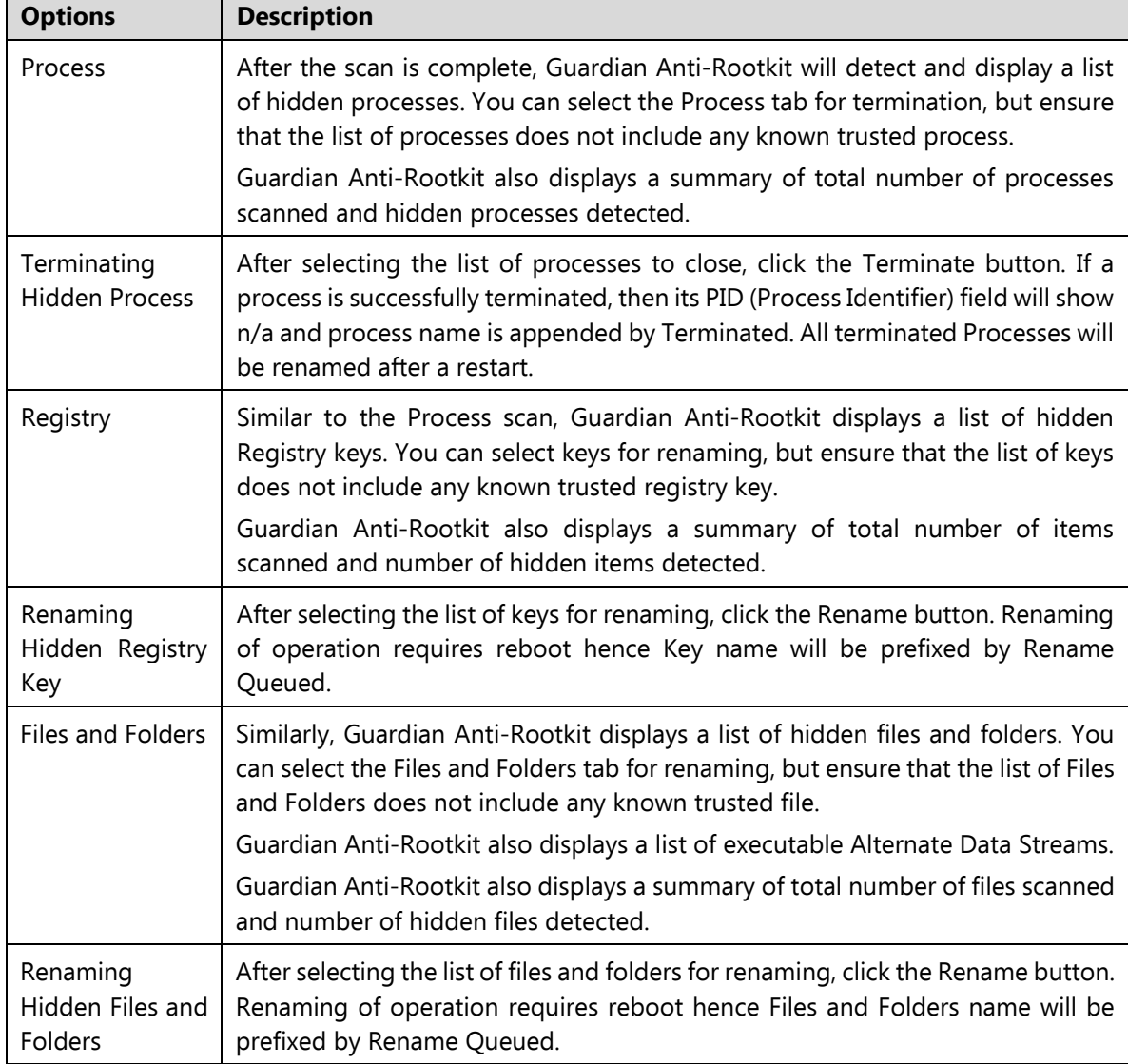

#### **Tabs that appear on the Scan Results screen**

### **Cleaning Rootkits through Guardian Emergency Disk**

Sometimes rootkits are not cleaned properly and they reappear even after Guardian Anti-Rootkit scan. In such cases, you can also use Guardian Emergency Disk for complete cleaning. For cleaning this way, create Guardian Emergency Disk and boot your system through it.

To create Guardian Emergency Disk and clean your system through it, follow these steps:

#### **Step 1**

To create Guardian Emergency Disk, follow the link [Create Emergency Disk,](#page-75-0) p - 70.

#### **Step 2**

- Open **Guardian Anti-Rootkit**.
- In the left pane on the Guardian Anti-Rootkit screen, click the **Start Scan** button.

Guardian Anti-Rootkit starts scanning your system for suspicious rootkit activity in the running Processes, Windows Registry, and Files and Folders. After the scan is complete, the scan result is displayed in three different tabs.

Take the appropriate action against each threat displayed. For example, you can terminate the rootkit process or rename the rootkit registry entry or files.

#### **Step 3**

- Boot your system using **Guardian Emergency Disk**.
- Guardian Emergency Disk will automatically scan and clean the rootkits from your system.

# **5. Privacy**

In the age of digital environment, privacy of data and personal identity has become most important for everyone. There are various sources from where hackers and fraudsters can steal valuable data and manipulate the things.

Privacy section includes those features that allow you to secure data, personal information, and privacy. Privacy includes the following features.

[Data Backup](#page-58-0) [Manage Backup](#page-60-0) [Restore Backup](#page-61-0) [Registry Restore](#page-61-1) **[Screen Locker Protection](#page-62-0)** 

[Anti-Keylogger](#page-63-0)

# <span id="page-58-0"></span>**Data Backup**

### **Take a backup of your data to avoid data loss**

Using Data Backup, you can take a backup of any kind of data you prefer. Taking a backup of the data is required for protection against [ransomware attacks.](#page-23-0) If any ransomware attacks happen, you can restore the backed up data.

# **Turning Data Backup on**

To turn Data Backup on, follow these steps:

- Open **Guardian NetSecure**.
- On the left pane, click **Privacy** and then click **Data Backup**. Turn **Data Backup** on. Data Backup is turned on by default.
- To configure what data you should save and where, click anywhere on the **Data Backup** feature. Specify the location to save data and select the types of files you want to save under **Select types of files to back up**.
- To change the backup location, click **Change Location**.

A message appears that cautions that the data backed up till date will be moved to the changed location and the new backup of the data will be saved on this new location from now.

- Click **Select Location** and then browse a location. Click **OK**.
- Click **Move**.

The data is moved successfully.

Under **[Select types of files to backup](#page-59-0)**, you can enlist the file extensions that you want to back up or even add the file extensions in the exclusion list not to take their backup.

### <span id="page-59-0"></span>**Select types of files to backup**

The backup files list includes three file categories: default, custom, and user specified. Data of the default file category is saved without fail. In order to back up the data from the custom category, you need to keep the file categories selected.

In user specified category, you can add the file extensions for which you want backup or exclude certain file extensions of which you do not need backup. Be careful while excluding any file extensions as these data will not be backed up.

To add or exclude file extensions, follow these steps.

- On the [Data Backup](#page-58-0) screen, select **Select types of files to backup > Advanced**.
- 2. Click **Configure**.

The file categories list appears. This list includes the following file categories.

**Default file type**: You cannot edit the default file types. Data of these files are backed up without fail.

**Custom file type**: In order to back up the data, you must keep the file categories selected. If you do not select the file categories, the data will not be saved.

**User specified file type**: Displays the file extensions that have been added or excluded.

To exclude file extensions, select **User Excluded Files** and click **Exclude Extension**. Enter the file extensions and click **OK** to save the entries.

The entries will be displayed under **User specified file type**. After enlisting the entries, you must select the **User Excluded Files** to exclude saving the backup of the listed extensions.

To include file extensions, select **User Specified Files** and click **Add Extension**. Enter the file extensions and click **OK** to save the entries.

The entries will be displayed under **User specified file type**. After enlisting the entries, you must select the **User Specified Files** to back up the data of the listed extensions.

# <span id="page-60-0"></span>**Manage Backup**

Using Manage Backup, you can delete the **backed up data** or copy the [backed up data](#page-58-0) from the current backup location to a different location. You may change the backup location if you do not have enough space on the current location.

- 1. Open **Guardian NetSecure**.
- On the left pane, click **Privacy** and then click **Data Backup**. To configure backup, click **Manage Backup**.

If you do not need the backed up data, you may delete the backup to free the disk space.

- To delete the backup, click **Delete**. A warning message appears. Read the message carefully. To confirm deletion, click **Yes**.
- To copy the backed up data, click **Select Location** and then browse a location. Click **OK**.

A message appears. The data that is copied from the protected location to another location will not be protected. The new data will continue to be backed up at the protected location.

5. Click **Copy**.

The data is copied successfully.

# <span id="page-61-0"></span>**Restore Backup**

Using Restore Data, you can restore the backed up data in case any [ransomware attacks](#page-23-0) happen. It is important that you **back up your data** to avoid any ransomware attacks.

- 1. Open **Guardian NetSecure**.
- On the left pane, click **Privacy** and then click **Restore Backup**.
- To restore backup, click **Restore Backup**.

Two options **From System** and **From Other Sources** appear. With **From System**, you can restore data from current backup location on your computer while with **From Other Sources**, you can restore data from any other location where the backup is available.

- Select **From System**, if you want to restore data from current backup location and then select a version. Click **Next**.
- Click **Select Location** and browse a location on your computer. Click **OK** and then click **Next**.
- Select **From Other Sources**, if you want to restore data from any other location where the backup is available. Click **Select Location** and then browse a location on your computer. Click **OK** and then click **Next**.

The data is restored successfully.

# <span id="page-61-1"></span>**Registry Restore**

Registry is a database used to store settings and options of Microsoft Windows operating systems. It contains information and settings for all the hardware, software, users, and preferences of the system.

Whenever a user makes changes to the Control Panel settings, or File Associations, System Policies, or install new software, the changes are reflected and stored in the Registry. Malware usually targets the system Registry to restrict specific features of the operating systems or other applications. It may modify the system registry so that it behaves in a manner beneficial to malware creating problem to the system.

The Registry Restore feature restores the critical system registry area and other areas from the changes made by malware. It also repairs the system registry.

### **Configuring Registry Restore**

- Open **Guardian NetSecure**.
- On the left pane, click **Privacy** and then click **Registry Restore**.
- Select **Restore critical system registry areas** to restore the critical system registry during the scan. Critical System Registry areas are generally changed by malware to perform certain task automatically or to avoid detection or modification by system applications such as Disabling Task Manager, and Disabling Registry Editor.
- Select **Repair malicious registry entries** to scan system registry for malware related entries. Malware and its remains are repaired automatically during the scan.

# <span id="page-62-0"></span>**Screen Locker Protection**

Malicious programs that lock the screen preventing access to your computer are known as screen lockers. With Screen Locker Protection, you can create a short-cut key combination to initiate a clean-up of your computer and remove such malicious programs. By pressing the short-cut key, you can initiate cleaning up of your computer and remove the malicious program.

#### **Configuring Screen Locker Protection**

- Open **Guardian NetSecure**.
- On the left pane, click **Privacy** and then click **Screen Locker Protection**.
- To enable Screen Locker Protection, select **Protect from screen lockers**. By default, this option is selected.
- Select an alphabet from the drop-down list to create a short-cut combination with **Ctrl+Alt+Shift.** Here **A** is selected by default.
- Click **Save Changes**.

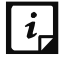

Note: You have to restart your computer at least once after you install the product to activate this feature.

# <span id="page-63-0"></span>**Anti-Keylogger**

Keyloggers are malicious programs that record all information typed by you on the keyboard of your computer or laptop and share that information with the hackers. You may lose confidential information such as usernames, passwords, or PIN to the hackers. Anti-Keylogger helps you prevent information getting recorded by keystroke logger malware.

### **Configuring Anti-Keylogger**

- Open **Guardian NetSecure**.  $1.$
- $2<sup>1</sup>$ On the left pane, click **Privacy** and then click **Anti-Keylogger**.
- Turn **Anti-Keylogger** on or off as you prefer. $3<sub>1</sub>$

# **6. Performance**

When you work on your computer, you may be busy in serious activities and you wish not to be distracted by notifications for various functions in your computer system. For example, when you are playing any game, you want all processes to be suppressed so the speed is not compromised. You can take advantage of Auto Silent Mode or Game Booster.

Performance section includes those features that help you to improve performance of your computer, clean browsing history, and boost gaming experience.

Performance includes the following features.

[Auto Silent Mode](#page-64-0)

[Track Cleaner](#page-65-0)

[Hijack Restore](#page-65-1)

[System Explorer](#page-67-0)

# <span id="page-64-0"></span>**Auto Silent Mode**

With Auto Silent Mode, you can keep your antivirus running in the background but no notifications or pop-ups are displayed. Any scheduled scan is also deferred to the next schedule until Auto Silent Mode is turned off, if any application is running in full screen mode.

### **Turning Auto Silent Mode on**

To turn Auto Silent Mode, follow these steps:

- Open **Guardian NetSecure**.
- On the left pane, click **Performance** and then click **Auto Silent Mode**. Turn **Auto Silent Mode** on.

By default, Auto Silent Mode is turned on.

## <span id="page-65-0"></span>**Track Cleaner**

Most of the programs store the list of recently opened files in their internal format to help you open them again for quick access. If a system is used by more than one user, the user's privacy may be compromised. Track Cleaner helps you remove all the tracks of such most recently used (MRU) programs and prevent privacy breach.

### **Using Track Cleaner**

To use Track Cleaner, follow these steps:

- Open **Guardian NetSecure**.
- On the left pane, click **Performance** and then click **Track Cleaner**.

The Track Cleaner screen appears. This displays a list of all the programs opened recently.

- Select the programs whose traces you want to remove or select **Check All** to select all the programs in the list.
- To initiate cleaning, click **Start Cleaning**.
- 5. To close the Track Cleaner window, click **Close**.

# <span id="page-65-1"></span>**Hijack Restore**

If you have modified the default settings of Internet Explorer or if the settings have been modified by malwares, spywares, and sometimes genuine applications, you can restore the default settings. This feature helps you restore the settings of Internet Explorer browser, and also of critical operating system settings such as Registry Editor and Task Manager.

### **Using Hijack Restore**

To use Hijack Restore, follow these steps:

- Open **Guardian NetSecure**.
- On the left pane, click **Performance** and then click **Hijack Restore**.
- On the Hijack Restore screen, select **Check All** to select all the browser settings in the list.
- Select **Restore default host file** to restore the default host file.
- Select **Restore important system settings** to restore important system settings.
- To initiate restoring your settings, click **Restore Now**.

#### **Restore Default Host File**

The default host file includes the following options.

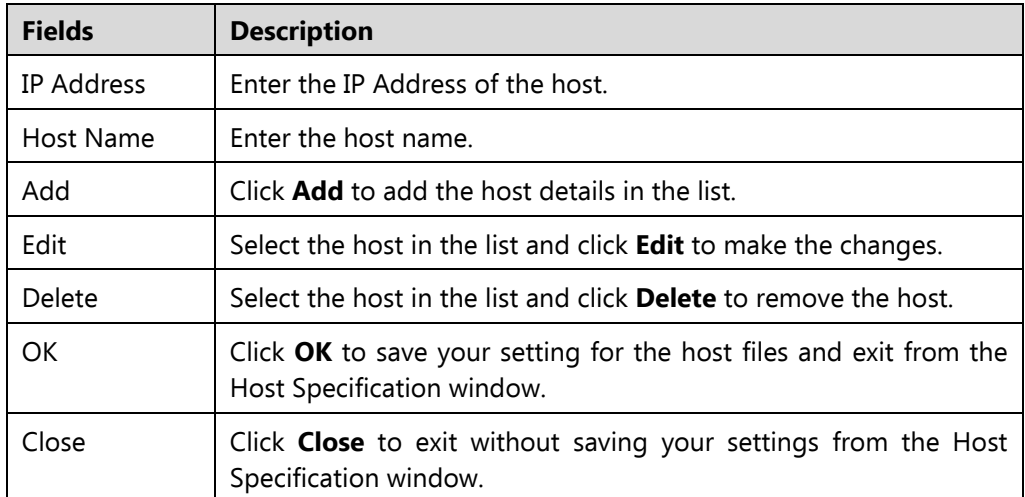

#### **Restore important system settings**

The restore important system settings option includes the following options.

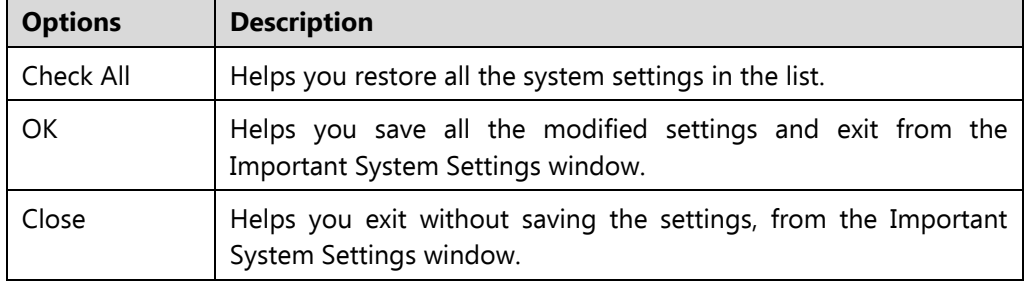

The buttons on the Hijack Restore screen are as follows.

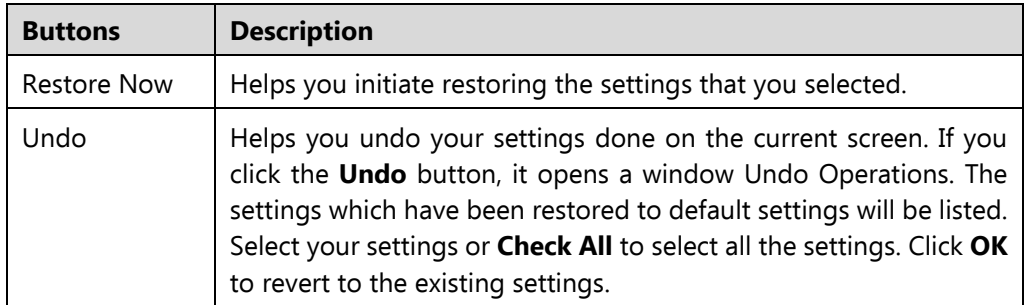

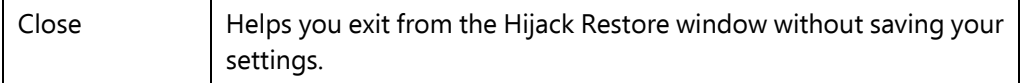

# <span id="page-67-0"></span>**System Explorer**

This tool provides you all the important information related to your computer such as running process, installed BHOs, toolbars installed in Internet Explorer, installed ActiveX, Hosts, LSPs, Startup Programs, Internet Explorer settings and Active network connection. This helps you diagnose the system for any new malware or riskware.

# **Using System Explorer**

To use system explorer, follow these steps:

- Open **Guardian NetSecure**.
- On the left pane, click **Performance** and then click **System Explorer**.

On the System Explorer screen, you can select a process, tool, program or any other processes that you want to analyze. Based on the selection, you can select a process and view its description. You can terminate any process that you think so.

# **7. Settings**

Settings section includes those features that allow you to configure Internet connection, create emergency disk, and other settings.

### **Configure these settings to ensure enhanced security**

Settings includes the following features.

[Automatic Update](#page-68-0)

[View Quarantine Files](#page-70-0)

[Report Settings](#page-71-0)

[Report Virus Statistics](#page-72-0)

[Restore Default Settings](#page-72-1)

[Password Protection](#page-72-2)

**[Security Updates](#page-73-0)** 

[Internet Settings](#page-74-0)

[Self Protection](#page-75-1)

[Create Emergency Disk](#page-75-0)

**[Reports](#page-85-0)** 

# <span id="page-68-0"></span>**Automatic Update**

This feature helps you take the updates of the latest virus signatures automatically. It is advisable that you keep your Guardian NetSecure up-to-date for protection against new and unknown malwares and viruses.

To take the updates regularly, ensure the following conditions.

- You must always keep the **Automatic Update** turned on.
- 2. You must set an update mode to take the updates.

### **Configuring Automatic Update**

To configure Automatic Update, follow these steps:

- Open **Guardian NetSecure**.
- On the left pane, click **Settings** and then click **Automatic Update**. Turn **Automatic Update** on.

By default, Automatic Update is turned on.

- To configure about how to take the updates, click the setting icon of **Automatic Update**.
- Select **Show update notification window**, if you want to get notified about the update of Guardian NetSecure. By default, this option is turned on.
- 5. Select the update mode from the following options:
	- **Download from Internet** Helps you download the updates to your computer from the Internet.
	- **[Pick update files from](#page-70-1) specified path** –Helps you pick the updates from a local folder or a network folder.
- 6. Select other options.
	- **[Copy update files to specified location](#page-70-2)** Helps you save a copy of the updates on a local drive of your computer.
	- Check for the latest version of Guardian NetSecure:
		- o **Notify me when upgrade is available**: Select this option if you want to be notified when there is a new upgrade available.
		- o **Automatically download the upgrade**: Select this option if you want a new upgrade when available get downloaded automatically on your system. Then you need to install it to upgrade your current version.
- To save your settings, click **Save Changes**.

#### **Selecting Update Mode**

Guardian NetSecure provides multiple update modes that you can select according to your convenience.

#### <span id="page-70-1"></span>**Pick update files from specified path**

Picking the updates is helpful in two ways.

- Single computer: If your computer where Guardian NetSecure is installed is not connected to the Internet.
- Multiple computers: You can download the updates on a single computer to save the Internet bandwidth and pick up the updates for all computers in the network.

To pick the updates automatically, ensure the following things.

- Select **Pick update files from specified**.
- Browse a path to the drive on your computer or any other computer in the network.
- To save your setting, click **Save Changes**.

<span id="page-70-2"></span>**Copy update files to specified location**

Whenever Guardian NetSecure is updated with new virus database signatures, one version of the update is saved at the location that you specify here. This is helpful in case there is any technical issue or the antivirus crashes because of new update. You can roll back to the previous version easily.

Note: To save the update at this location, you must keep this option selected.

# <span id="page-70-0"></span>**View Quarantine Files**

 $\lceil i_r \rceil$ 

This feature helps you safely isolate the infected or suspected files. When a file is quarantined, Guardian NetSecure encrypts the file and keeps it inside the Quarantine directory. Being kept in an encrypted format, these files cannot be executed and hence are safe. Quarantine also keeps a copy of the infected file before repairing. You can take a backup of the files also before taking an action.

#### **Launching Quarantine Files**

- Open **Guardian NetSecure**.
- On the left pane, click **Settings** and then click **View Quarantine**.

A list of all quarantined and backed up files is displayed.

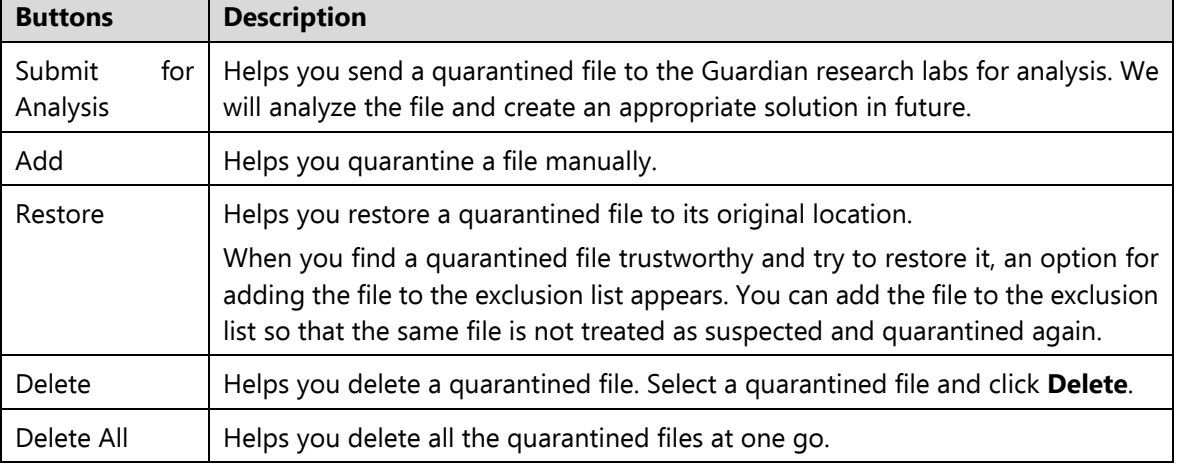

You can perform the following tasks on the Quarantine dialog:

# <span id="page-71-0"></span>**Report Settings**

Reports on all activities of the Guardian NetSecure product are generated. You can use these reports to verify what all activities are going on such as whether your computer has been scanned, any malware has been detected, or any blocked website has been visited.

Such reports keep on adding up in the report list. You can set the rule when these reports should be removed automatically. The default setting for deleting reports is 30 days. You can also retain the reports if you need them.

### **Configuring Report Settings**

To configure Report Settings, follow these steps:

- 1. Open **Guardian NetSecure**.
- On the left pane, click **Settings** and then click **Report Settings**.

The Report Settings screen appears.

Select **Delete reports after**, and then select the number of days after which the reports should be removed automatically.

If you clear **Delete reports after**, no reports will be removed.

To apply the settings, click **Save Changes**.
### **Report Virus Statistics**

This feature helps you submit the virus detection statistics report generated during scans to the Guardian Research Center automatically.

#### **Configuring Report Virus Statistics**

To configure Report Virus Statistics, follow these steps:

- Open **Guardian NetSecure**.
- On the left pane, click **Settings** and then click **Report Virus Statistics**. Turn **Report Virus Statistics** on.

The Report Virus Statistics is activated.

# **Restore Default Settings**

This feature allows you to revert the settings customized by you to the default settings. This is very helpful when you change the default settings but you are not satisfied with the protection or you feel your protection is being compromised. You can restore the system default settings.

#### **Restoring Default Settings**

To restore default settings, follow these steps:

- Open **Guardian NetSecure**.
- On the left pane, click **Settings** and then click **Restore Default Settings**.
- On the Restore Default Settings, click the **Default All** button.

Your Guardian NetSecure is reverted to the default settings.

# **Password Protection**

This feature allows you to restrict unauthorized people from modifying the Guardian NetSecure settings so that your security is not compromised. It is recommended that you always keep Password Protection turned on.

#### <span id="page-73-0"></span>**Safe Mode Protection**

If you run Windows in Safe Mode, your computer starts with only basic files and drivers and the security features of Guardian NetSecure are disabled by default. In such a situation, unauthorized users may take advantage and steal data or modify the settings of the Guardian NetSecure features.

To prevent access to your system by any unauthorized users, you can configure Safe Mode Protection. Once you configure it, you need to provide a password to work in Safe Mode.

#### **Configuring Password Protection**

To configure Password Protection, follow these steps:

- Open **Guardian NetSecure**.
- On the left pane, click **Settings** and then click **Password Protection**. Turn **Password Protection** on.

The Password Protection feature is turned off by default.

In **Enter password**, enter a new password if you are setting the password for the first time, and then enter the same password in **Confirm password**.

If you are setting the password for the first time, then **Enter old password** will not be available.

- To enable safe mode protection, select **[Enable Safe mode protection](#page-73-0)**.
- Click **Save Changes**.

# **Security Updates**

With this feature, you get the latest updates about cyber security, virus threats and alerts and other important information related to the computer protection. The latest news is also available on the dashboard of Guardian NetSecure. If you do not want to get the security updates, turn Security Updates off.

#### **Turning Security Updates off**

To turn Security Updates off, follow these steps:

- Open **Guardian NetSecure**.
- On the left pane, click **Settings** and then click **Security Updates**.

3. Turn **Security Updates** off.

## **Internet Settings**

This feature helps you turn proxy support on, set proxy type, configure IP address, and port of the proxy for using Internet connection. If you are using a proxy server on your network, or Socks Version 4 & 5 network, you need to enter the IP address (or domain name) and port of the proxy, SOCKS V4 & SOCKS V5 server in the Internet settings. If you configure the Internet Settings, you have to enter your user name and password credentials.

The following Guardian NetSecure modules require access to the Internet and may depend on the settings configured.

- Registration Wizard
- Quick Update
- **•** Messenger

#### **Configuring Internet Settings**

- Open **Guardian NetSecure**.
- On the left pane, click **Settings** and then click **Internet Settings**.
- Click **Internet Settings** and select **Enable proxy settings**.

The proxy type, server, port, and user credentials text boxes are activated.

- In **Type** list, select the proxy type from HTTP, SOCKS V4, SOCKS V5 based on your preference.
- In the **Server** text box, enter the IP address of the proxy server or domain.
- In the **Port** text box, enter the port number of the proxy server.

Port number is set as 80 for HTTP and 1080 for SOCKS V4, SOCKS V5 by default.

- Enter your user name and password credentials.
- To save your settings, click **Save Changes**.

#### **Self Protection**

This feature helps you protect Guardian NetSecure so that its files, folders, configurations and registry entries configured against malware are not altered or tampered in any way. It also protects the processes and services of Guardian NetSecure. It is recommended that you always keep Self Protection on. By default, this option is turned on.

#### **Configuring Self Protection**

- Open **Guardian NetSecure**.
- On the left pane, click **Settings** and then **Self Protection**.
- Turn **Self Protection** on.

By default, Self Protection is turned on.

# **Create Emergency Disk**

You can create your own emergency bootable Disk that will help you boot your Windows computer system and scan and clean all the drives including NTFS partitions. This Disk helps in cleaning badly infected system from the files infecting viruses that cannot be cleaned from inside Windows.

The Emergency Disk will be created with the latest virus signature pattern file used by Guardian NetSecure on your system.

To create an Emergency Disk, follow these steps:

- Open **Guardian NetSecure**.
- On the left pane, click **Settings** and then click **Create Emergency Disk**.
- On the Create Emergency Disk screen, click the link and download the required package for emergency tool.
- 4. Extract the downloaded package on your system. For example:  $c:\n\wedge\mathbb{N}$ documents\qhemgpkg.
- 5. Provide the extracted package path, and click **Next**.
- To create Emergency Disk, select any one of the options that are displayed on the screen. For example, select either Create Emergency USB disk or Create Emergency CD/DVD.

Note: Creating Emergency Disk using CD/DVD is not supported on Microsoft Windows 2003 and earlier versions. However, you can create Emergency Disk on USB drives.

7. Select the disk drive to be converted to an Emergency Disk and click Next.

On successful creation of an Emergency Disk, a message is displayed.

**Things to remember while creating an Emergency Disk**

- It is recommended that you retain a copy of the extracted package on your system.
- While using a USB device, rewritable CD/DVD, take a backup as the device will be formatted.
- To boot the system from either USB or CD/DVD, you have to set Boot sequence in BIOS.
- Once the scan is complete, you must remove the Emergency USB disk or CD/DVD before restarting the computer, otherwise it will again boot in the boot shell.

**Using Emergency Disk**

- Insert **Emergency Disk** in your CD/DVD/USB drive.
- 2. Restart your system.
- Emergency Disk starts scanning all the drives automatically. It will disinfect the infection, if found.
- 4. Restart your system.

## **Import/Export Settings**

This feature allows you to import and export the settings of Guardian NetSecure features. If you need re-installation or have multiple computers and want the same settings, you can simply export the settings configured on your current computer and easily import them on the computers. Both the default settings and the settings made by you can be exported.

#### **Importing and Exporting the Guardian NetSecure Settings**

To import or export the Guardian NetSecure settings, follow these steps:

- Open **Guardian NetSecure**.
- On the left pane, click **Settings** and then click the **Import** or **Export** tab.
	- **Import**: Helps you import the settings from a .dat file.

While you import the settings, a caution **This will overwrite all settings that you have configured.** appears. To confirm importing, click **Yes**.

- **Export**: Helps you export the current settings to a .dat file.
- Upon successful export or import, a message appears. Click **OK** to close the Import or Export dialogue.

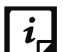

- Note:
- The settings can be imported from the same product flavor and the same version only. For example, the settings of Guardian NetSecure Pro version 19.00 can be imported to Guardian NetSecure Pro version 19.00 only.
- The settings of Scheduled Scans and Password Protection cannot be exported or imported:

# **8. More option**

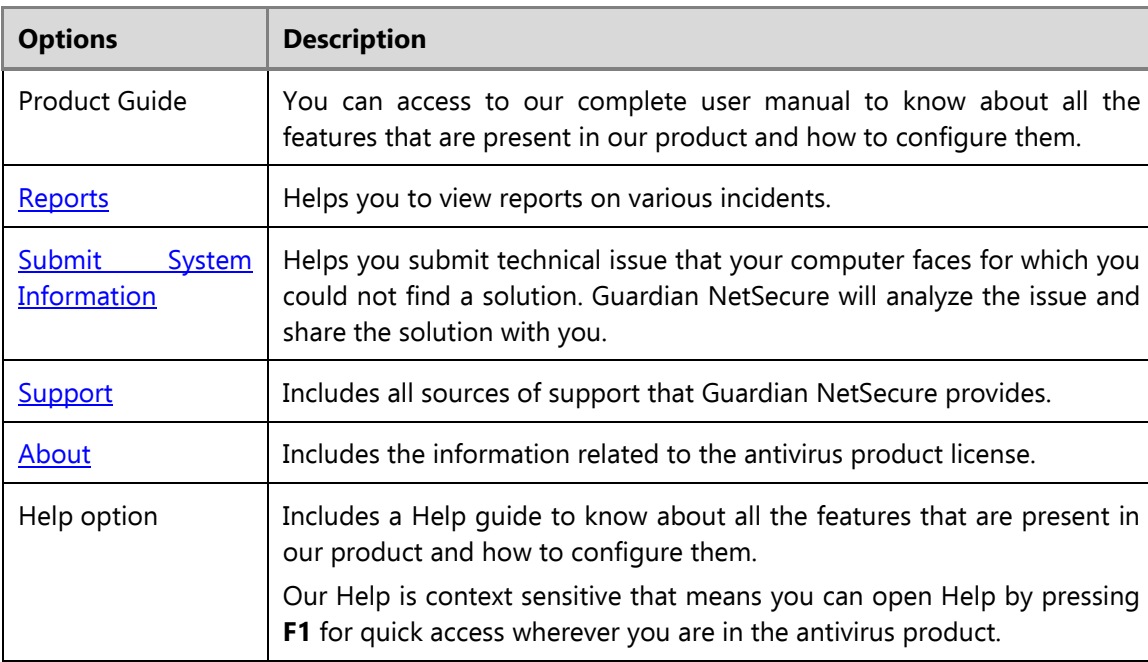

The More section includes the following options.

# **9. Help & Other Recommendations**

Updates for Guardian NetSecure are released regularly. These updates may include enhancements or security features against new malwares and viruses. To prevent your computer from new viruses, you must always keep Guardian NetSecure up-todate.

#### **Keep Guardian NetSecure updated to be safe from new viruses**

The default setting of Guardian NetSecure is configured to take the updates automatically from the Internet, without the intervention of the user. However, your system must be connected to the Internet to get the updates regularly.

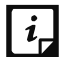

Note:

- The updates may include enhancements and new virus database signatures against new malwares and viruses.
- The updates may upgrade your current version of Guardian NetSecure to the new version.

You can update Guardian NetSecure [online](#page-79-0) and [offline](#page-80-0) as per your preference.

## <span id="page-79-0"></span>**Updating Guardian NetSecure online**

Although, the default setting of Guardian NetSecure is configured to take the updates automatically from the Internet. With Update Now, you can update Guardian NetSecure manually whenever you prefer.

To update Guardian NetSecure online, follow these steps.

Right-click the Guardian NetSecure icon on the system tray and select **Update Now**.

Alternatively, open **Guardian NetSecure**. On the left pane, click the More option and then select **About**. On the About screen, click the **Update Now** button.

Quick Update starts updating.

On completion of updating, click **Finish**.

Note: Quick Update connects to the website of [Guardian,](http://www.guardianav.co.in/) downloads the appropriate updates, and applies the updates.

# <span id="page-80-0"></span>**Updating Guardian NetSecure offline**

You can update Guardian NetSecure without connecting to the Internet. Updating offline is useful if your computer where Guardian NetSecure is installed is not connected to the Internet or you have several computers. You do not need to download the update on all the computers in the network.

To update Guardian NetSecure offline, follow these steps.

- 1. Go to http://www.quardianav.co.in/update.
- On the Guardian NetSecure Offline Product Updates portal, enter the required information about your product version, operating system architecture, and the type of updates.
- Click the **Download** button.
- Double-click the downloaded file.

The Guardian NetSecure Updater wizard appears.

5. Click **Update Now**.

Alternatively, you can click the **Extract the updates** link and browse to the folder where you want to save the update. Once the update is saved, you can go to the folder and apply the update manually.

You can select **Install Updates after extraction** and then click **Continue** to apply the update automatically.

Your antivirus is updated successfully.

#### **Update Guidelines for Network Environment**

If you are using multiple computers with Guardian NetSecure installed, you can configure a server to provide hassle free updates to all computers in your network. You are suggested to follow these guidelines for best results.

- 1. Set up one computer (may be the server) as the master update machine. Suppose server name is SERVER.
- Make a folder named as **GTSUPD** on a local drive in your computer. For example: **C:\GTSUPD**. Assign Read-only sharing right to this folder.
- Open **Guardian NetSecure**.
- On the left pane, click **Settings** and then click **Automatic Update**. Turn **Automatic Update** on.

Automatic Update is activated.

- 5. Click the setting icon for Automatic Update.
- Select **Copy update files to specified location**.
- Browse the **GTSUPD** folder and click **OK**.
- To save your settings, click **Save Changes**.
- On all user computers within the network launch **Guardian NetSecure**.
- Under **Settings**, go to the **Automatic Update** page.
- Select **Pick update files from specified path** and click **Browse**.
- 12. Locate the SERVER\GTSUPD folder from Network Neighborhood. Alternatively, you can type the path as  $\S$ SERVER GTSUPD.
- To save your settings, click **Save Changes**.

### **Cleaning Viruses**

Guardian NetSecure warns you of a virus infection when:

- A virus is encountered during a manual scan.
- A virus is encountered by Guardian Virus Protection/Email Protection.

#### **Cleaning viruses encountered during scanning**

The default settings of Guardian NetSecure are adequately configured and are optimum to protect your system. If a virus is detected during scanning, Guardian NetSecure tries to repair the virus. If it fails in repairing the infected files, such files are quarantined. In case you have customized the default scanner settings, take an appropriate action when a virus is found.

#### **Scanning Options**

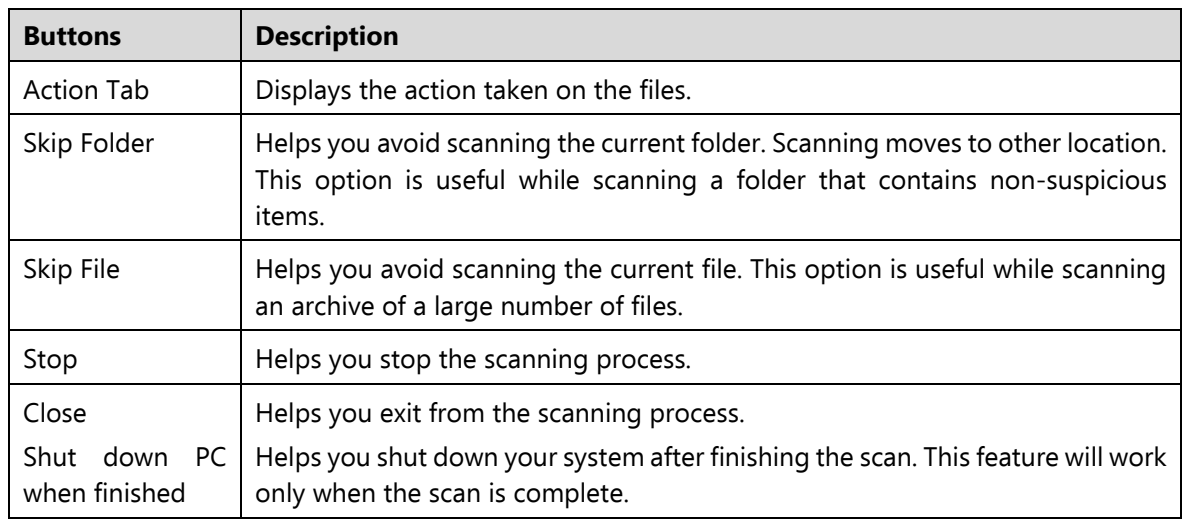

During scan, you can take any of the following actions as per requirement.

# **Cleaning virus detected in memory**

"Virus Active in memory" means that a virus is active, and is spreading to other files or computers (if connected to a network) and doing malicious activity.

Whenever a virus is detected during memory scan, a Boot Time Scan is automatically scheduled to run the next time you boot your system. Boot Time Scan will scan and clean all drives including NTFS partitions before the desktop is completely loaded. It will detect and clean even the most typical Rootkits, spywares, special purpose Trojans, and loggers.

#### **Restart required during cleaning for some malwares**

Some malwares drop and inject their dynamic link libraries in the running processes of the system such as explorer.exe, Iexplore.exe, svchost.exe, etc. which cannot be disabled or cleaned. During memory scan when they are detected, they will be set for deletion in the next boot automatically. Guardian NetSecure memory scan will provide details or action recommendation for you in such cases.

#### **Cleaning of Boot/Partition viruses**

If Guardian NetSecure memory scanner detects a boot or partition virus in your system, it will recommend you to boot your system using a clean bootable disk. It will scan and clean the virus using the Guardian Emergency disk.

#### **Responding to virus found alerts from Virus Protection**

Virus Protection of Guardian NetSecure continuously scans your system for viruses in the background as you work. By default, Virus Protection repairs the infected files automatically. You will also get a prompt after the action is taken by Virus Protection.

# <span id="page-83-0"></span>**About antivirus license**

The About section of Guardian NetSecure includes the following information.

- Guardian NetSecure Version
- License details
- License validity
- Update Now option

The following buttons are available in the About section.

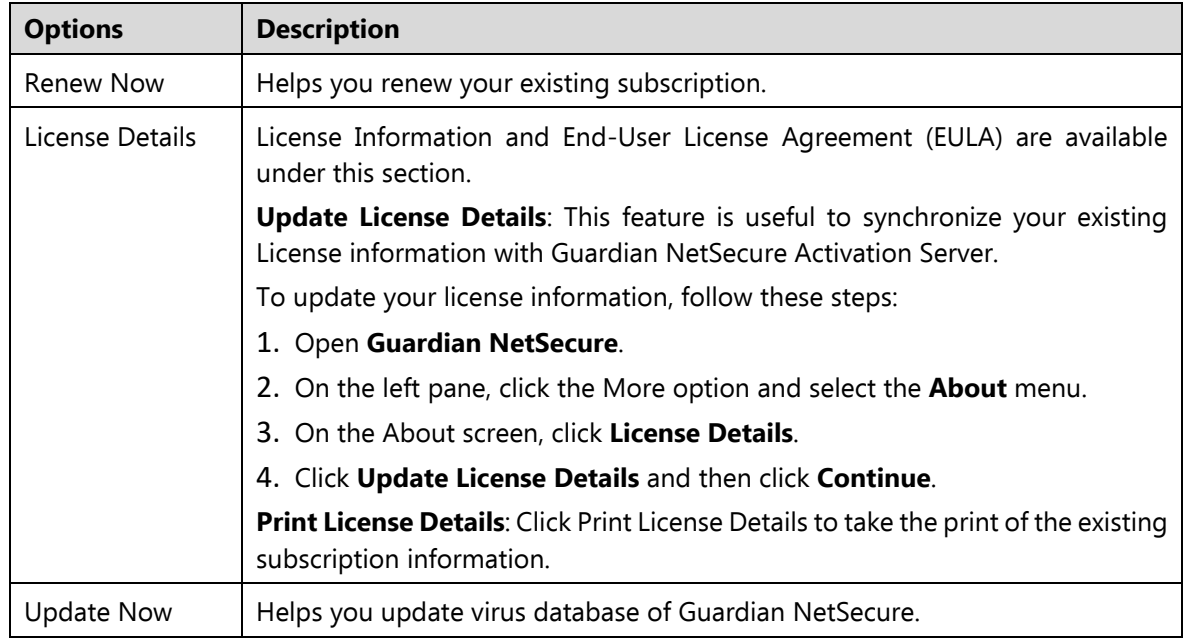

### <span id="page-84-0"></span>**Submitting System Information**

System Information is an essential tool to gather critical information of a Windowsbased system for the following cases.

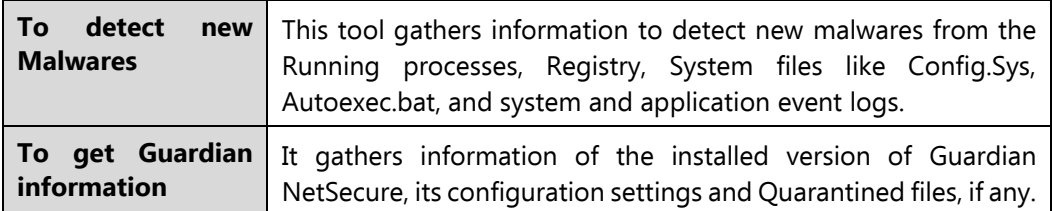

## **Generating System Information**

To generate system information, follow these steps:

- Open **Guardian NetSecure**.
- On the left pane, click the More option and then select the **Submit System Information** option.

The System Information wizard opens.

- Click **Next** to continue.
- Select a reason for submitting the system information. If you are suspecting new malware in your system, select **I suspect my system is infected by new Malwares** or if you are facing issues while using Guardian NetSecure, select **I am having problem while using Guardian**. Provide comments in the **Comments** text box and also enter your email address.
- Click **Finish**.

System Information (INFO.QHC) will be generated and sent to our Technical Support.

This tool generates an INFO.QHC file at C:\ and submits it automatically to [support@guardianav.co.in.](mailto:support@guardianav.co.in)

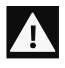

Note: INFO.QHC file contains the critical system details and version details of Guardian NetSecure installed on your system in the text and binary format. The Information contains automatic execution of files (through Registry, Autoexec.bat, System.ini and Win.ini) and Running processes along with their supported library details. These details are used to analyze the system for new malware and proper

functioning of Guardian NetSecure. This information is used to provide better and adequate services to customers.

Please note that this tool does not collect any other personally identifiable information such as passwords, nor do we share or disclose this information with anyone. We respect your privacy.

#### <span id="page-85-0"></span>**Reports**

Guardian NetSecure creates and maintains a detailed report of all important activities such as virus scan, updates details, changes in settings of the features, and so on.

#### **Viewing Reports**

To view reports and statistics of different features, follow these steps:

- Open **Guardian NetSecure**.
- On the left pane, click the More option and then select the **Reports** option.

A Reports list appears.

In the **Reports for** list, click a feature to view its report.

The report details list appears in the right pane. The report statistics on each feature includes Date and Time when the report was created and the reason for which the report was created.

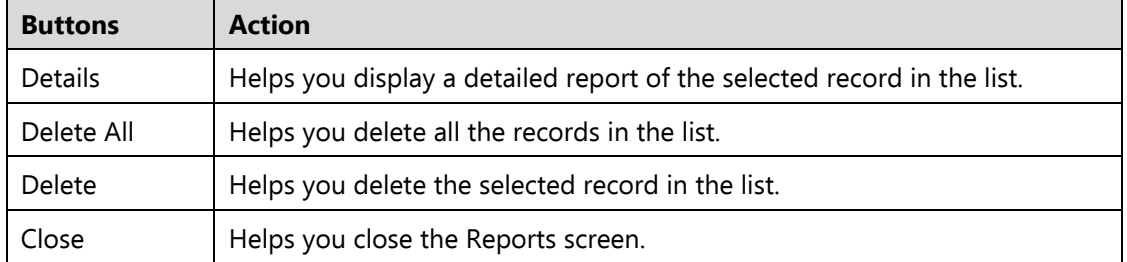

You can view further details of a report of a feature. In the right pane, click the report to view the details. The report details screen appears that includes the following options.

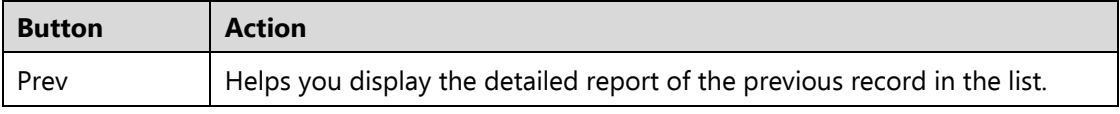

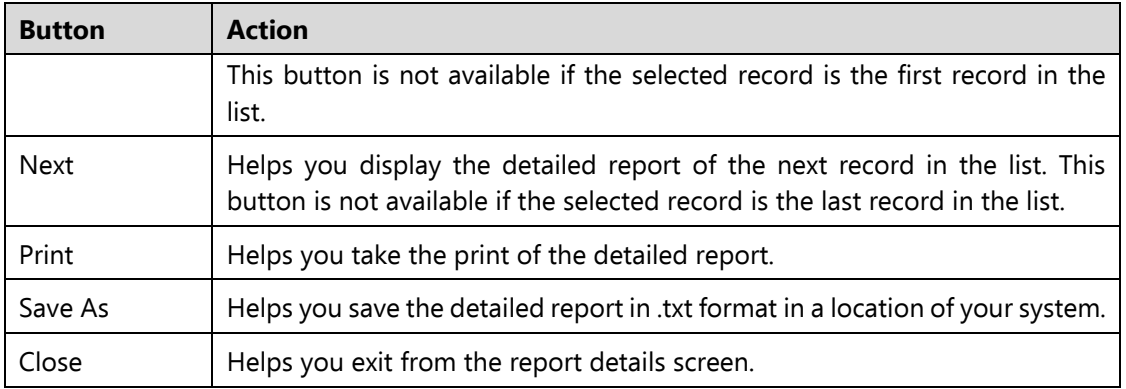

### **Uninstalling antivirus software**

Removing Guardian NetSecure may expose your system to virus threats. However, you can uninstall Guardian NetSecure in the following way:

- Select **Start > Programs > Guardian NetSecure# > Uninstall Guardian NetSecure**.
	- **Remove Guardian and keep update definitions files** If you select this option, Guardian will save license information, all downloaded update definitions, reports, quarantined files, anti-spam whitelist/blacklist in a repository on your computer, so that these can be used during reinstallation.
	- **Remove Guardian completely** If you select this option, Guardian will be completely removed from your computer.
- Select one of the options and click **Next** to continue with the uninstallation.

If you have password-protected Guardian NetSecure, an authentication screen appears.

Enter your password and click **OK**.

The uninstallation process is initiated.

When uninstallation is complete, a message appears.

You may provide feedback and reasons for uninstalling Guardian NetSecure by clicking **Write to us the reason of un-installing Guardian NetSecure**. Your feedback is valuable to us and it helps us improve the product quality.

 $\lfloor i \rfloor$ 

Note: Note down the product key for future reference. You can save your product key information by clicking **Save to file**. Restart of your computer is

recommended after Guardian NetSecure uninstallation. To restart click **Restart Now**, or click **Restart Later** to continue working on the system and restart after some time.

# <span id="page-88-0"></span>**10.Support**

Guardian NetSecure provides extensive technical support for the registered users. It is recommended that you have all the necessary details with you during the email or call to receive efficient support from the Guardian NetSecure support executives.

# **Technical Support**

The Support option includes FAQ (Frequently Asked Questions) where you can find answers to the most frequently asked questions, submit your queries, send emails about your queries or call us directly.

To see the support options, follow these steps:

- Open **Guardian NetSecure**.
- On the left pane, click the More option and then select the **Support** option.

Support includes the following options.

**Web Support**: Includes **Visit FAQ** (Frequently Asked Questions) and **Visit Forums** – where you can submit your queries to get an appropriate answer.

**Email Support**: Includes **Submit Ticket** that redirects you to our Support webpage. Here you can read some of the most common issues with answers. If you do not find an answer to your issue, you can submit a ticket.

**Remote Support**: This support module helps us easily connect to your computer system remotely and assist you in resolving technical issues.

**Live Chat Support**: Using this option, you can chat with our support executives.

**Phone Support:** Includes phone numbers. You can call our support team and get your issues resolved.

#### **Support by Phone**

This feature helps you to call for instant support from the Guardian technical experts.

The following is the contact number for phone support: +91- 86696-67399.

#### **Other Sources of Support**

To get other sources of support, please visit [http://www.guardianav.co.in/contact.](http://www.guardianav.co.in/contact)